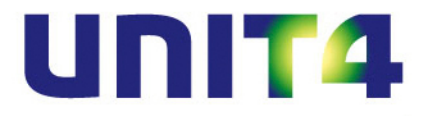

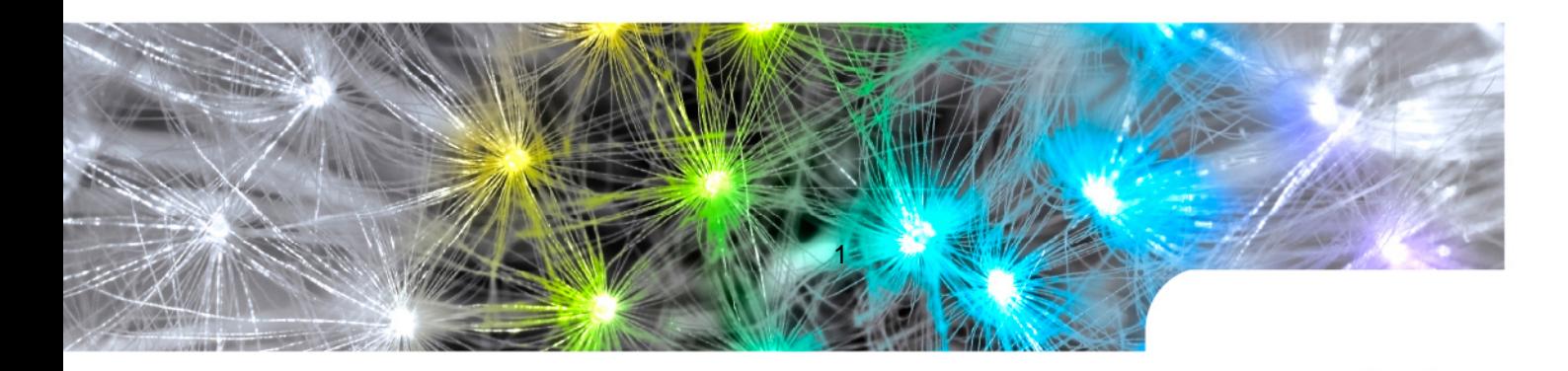

# **Release notes UNIT4 Multivers Platinum Xtra Large (XL) 10.1**

# **UNITA PLATINUM**<br>Multivers

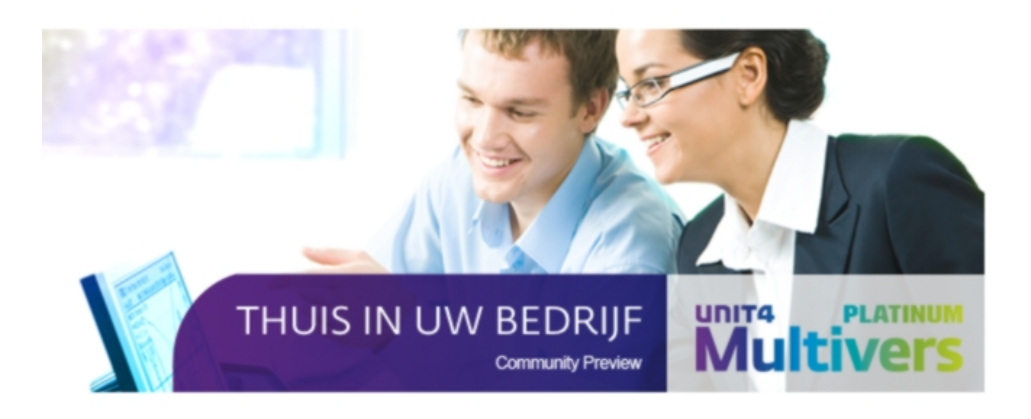

Copyright @ UNIT4 Software B.V. 2011 Dit programma is auteursrechtelijk beschermd zoals beschreven in het dialoogvenster 'info'

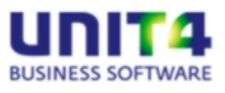

UNIT4 Software B.V. Telefoon 0184 444444

3360 AC Sliedrecht Supportlijn<br>Supportfax

Telefax 0184 444445<br>Supportlijn 088 2472472 Supportfax 0184 414819<br>
e-mail Multivers.sup Multivers.support@unit4.com Internet http://www.unit4.com

C-Logic NV Telefoon +32 (0)50 39 13 36 a UNIT4 Company Telefax +32 (0)50 39 17 38 Rijselstraat 247 Supportlijn +32 (0)3 202 42 02<br>8200 Brugge Supportfax +32 (0)3 232 38 23 Supportfax +32 (0)3 232 38 23<br>e-mail lnfo@unit4.be e-mail lnfo@unit4.be<br>support e-mail support.kmo@ support e-mail support.kmo@unit4.com<br>Internet http://www.unit4.be/kmo [http://www.unit4.be/](http://www.unit4agresso.be/)kmo

- © Copyright 2012 UNIT4 Software B.V., Sliedrecht, The Netherlands
- Fluent is a trademark of Microsoft Corporation and the Fluent user interface is licensed from Microsoft Corporation

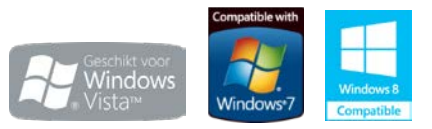

Alle rechten voorbehouden. De informatie in dit document kan zonder enige waarschuwing vooraf worden gewijzigd en houdt geen enkele verplichting in voor UNIT4. Niets uit deze uitgave mag verveelvoudigd worden, in een geautomatiseerd gegevensbestand opgeslagen worden, of openbaar gemaakt worden door middel van druk, fotokopie, microfilm of op welke wijze dan ook, hetzij elektronisch, hetzij mechanisch, zonder voorafgaande schriftelijke toestemming van de uitgever.

Alle wijzigingen voorbehouden.

All rights reserved. No part of this book may be reproduced, stored in a retrieval system, or transmitted in any form, by print, microfilm, or by any other means, without written permission from the publisher.

De Microsoft Office 2007 Fluent gebruikersinterface wordt beschermd door U.S.- en internationale wetten voor intellectueel eigendom en is door UNIT4 in licentie genomen van Microsoft.

# Inhoud

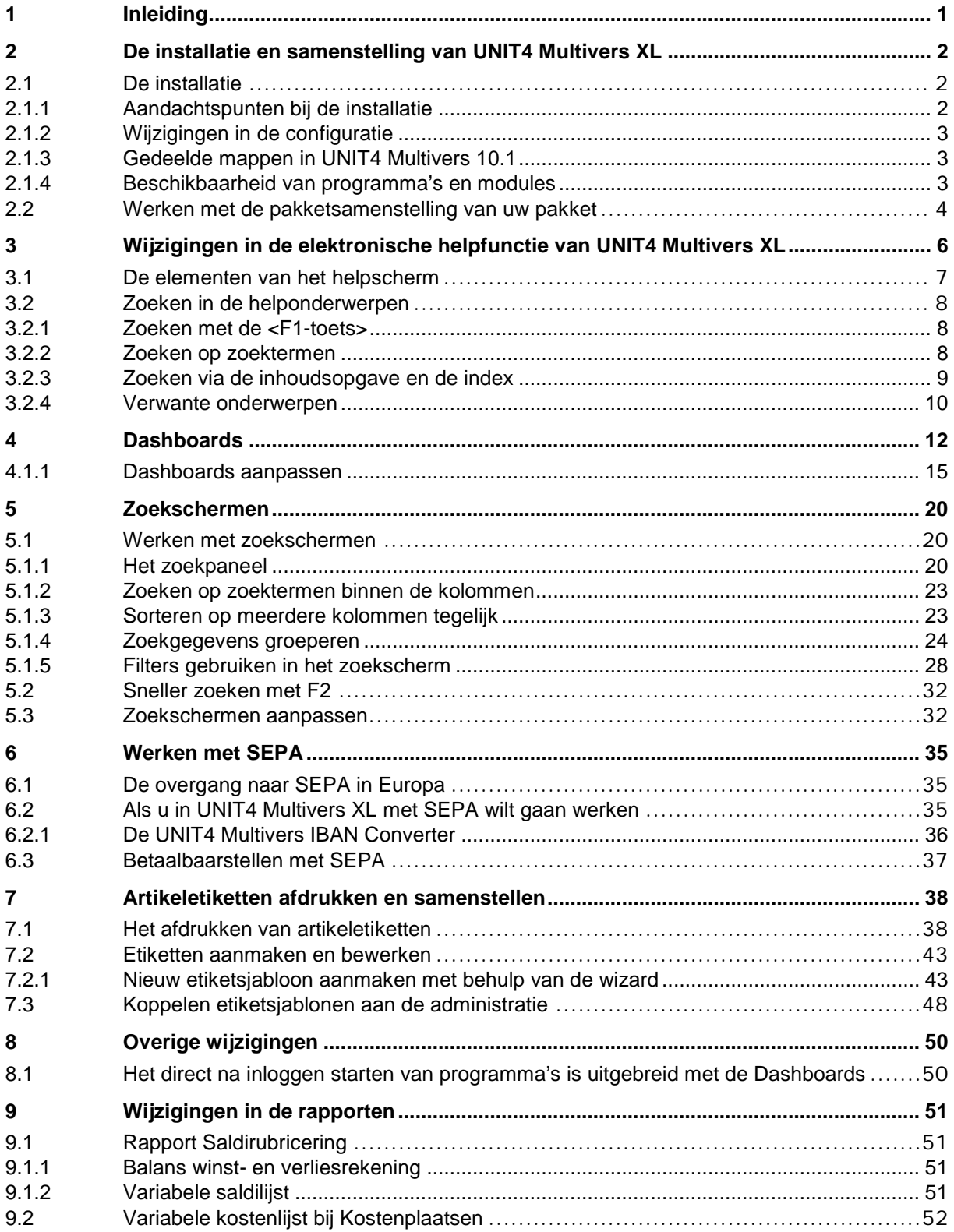

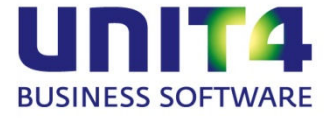

# <span id="page-3-0"></span>**1 Inleiding**

Hieronder vindt u de Release notes van UNIT4 Multivers Xtra Large (XL), versie 10.1.

Dit document is bedoeld voor gebruikers die updaten vanaf een eerdere versie van UNIT4 Multivers. Een update is alleen mogelijk vanaf versie UNIT4 Multivers 8.0. of hoger.

De wijzigingen uit de vorige versie van UNIT4 Multivers XL staan beschreven in het document: 'Release notes UNIT4 Multivers Platinum XL.pdf'.

Een aantal wijzigingen die ook daarin al beschreven stonden hebben wij hier, misschien ten overvloede, nogmaals opgenomen.

In UNIT4 Multivers XL versie 10.1 is met name aandacht geschonken aan de volgende onderdelen:

• Werken met SEPA

SEPA (Single Euro Payments Area) is het gestandaardiseerde betalingssysteem dat in Europa overal in de aangesloten landen per februari 2014 ingevoerd zal worden. Hiervoor zijn bij elke betaling een IBAN en een BIC noodzakelijk. UNIT4 Multivers XL is vanaf deze versie voorbereid op dit betalingssysteem. Met de separate 'UNIT4 Multivers IBAN Converter' is het invoeren van de IBAN(nummers) en BIC(codes) voor al uw crediteuren en debiteuren met een paar muisklikken uit te voeren.

- Verbeteringen en aanvullingen op de Dashboards en de zoekschermen.
- Afdrukken artikeletiketten

Dit 'aloude' programma heeft een ware metamorfose ondergaan en maakt het nu mogelijk om te werken met een scala van etiketten op een scala van etikettenprinters. U kunt in dezelfde wizard uw etiketten precies aan uw wensen en mogelijkheden aanpassen en de door u gewenste gegevens plaatsen.

• Ook de helpfile is weer verbeterd. In de nieuwe look and feel ervan kunt u ook (weer) beschikken over de 'Verwante onderwerpen', waarmee u in één oogopslag kunt zien welke onderwerpen samenhangen met het onderwerp dat u bekijkt.

Wij wensen u veel succes met deze versie van UNIT4 Multivers Xtra Large.

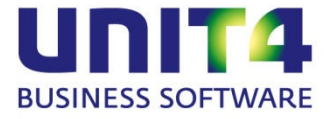

# <span id="page-4-0"></span>**2 De installatie en samenstelling van UNIT4 Multivers XL**

# <span id="page-4-1"></span>**2.1 De installatie**

Dit hoofdstuk is vooral van belang wanneer u een upgrade-installatie uitvoert van versie 8.0 of 8.1 van UNIT4 Multivers.

Er zijn twee methodes waarop deze versie geïnstalleerd kan worden:

- Een zogenaamde 'schone' installatie, waarbij geen andere versie van UNIT4 Multivers op het systeem staat, of waarop de oude UNIT4 Multivers-versie eerst verwijderd is via een de-installatie.
- Een Upgrade-installatie, waarbij de bestaande database(s) meegenomen worden in de installatie.

Zie voor een uitgebreide toelichting op de installatie, deel I van de handleidingenreeks die met het pakket wordt meegeleverd. Deze staat apart meegeleverd op de CD in de map 'Documentatie'.

#### <span id="page-4-2"></span>**2.1.1 Aandachtspunten bij de installatie**

#### **Een update installatie**

Bij de installatie van UNIT4 Multivers Platinum worden eventueel aanwezige oudere versies van UNIT4 Multivers automatisch verwijderd.

De installatie van UNIT4 Multivers Platinum kan uitgevoerd worden als update van een oudere versie van UNIT4 Multivers, maar de oude versie mag niet ouder zijn dan UNIT4 Multivers versie 8.0.

Administraties uit oudere versies dan 8.0 zouden in sommige gevallen bij de upgrade problemen kunnen ondervinden. Daarom wordt een upgrade van administraties uit oudere versies niet door UNIT4 ondersteund en adviseren wij u om deze administraties eerst naar UNIT4 Multivers versie 8.x te upgraden.

#### **Administratie-upgrade**

Administraties worden bij na installatie geüpgraded in verband met de SEPA-betaalbaarstelling. Maar zijn daarna ook nog bruikbaar in eerdere versies (8.0, 8.1 en 10.0).

#### **Windows installer 4.5**

De installatie van UNIT4 Multivers Platinum vereist de 'Windows installer 4.5' of hoger. Staat deze niet op uw systeem, wat vaak het geval zal zijn bij oudere versies van MS Windows dan Windows 7, dan wordt deze automatisch aan het begin van de installatieprocedure geïnstalleerd.

# **LET OP!**

Nadat Windows Installer 4.5 geïnstalleerd is, krijgt u de vraag of u uw systeem wilt herstarten. Dit moet u in ieder geval doen. Na het herstarten van het systeem, zal de installatie automatisch verder gaan. Indien u kiest voor niet opnieuw opstarten, zal de installatie stoppen. Start de installatie niet nogmaals, maar herstart eerst de computer.

#### **Framework .Net 4.0**

Deze versie van het '.Net Framework-versie' is vereist.

#### **Desktop installatie**

Een Desktop installatie is in UNIT4 Multivers Platinum niet meer mogelijk. In plaats van dit installatie-type wordt een Client en Server-installatie uitgevoerd. Dat gebeurt ook bij een update van een Desktop installatie.

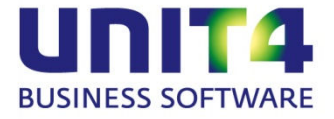

## <span id="page-5-0"></span>**2.1.2 Wijzigingen in de configuratie**

UNIT4 Multivers werkte met één enkel 'ini-bestand' voor de SQL-database. Dit is vanaf deze versie gesplitst in twee verschillende bestanden:

- Sqlserv.ini in de map 'C:\ProgramData\UNIT4\UNIT4 Multivers\Data'. Hierin staan de beschikbare administraties en de servergegevens voor het systeem;
- SQL.ini in de map 'C:\Program Files\UNIT4\UNIT4 Multivers'. Hierin staan de noodzakelijke systeemgegevens voor de client.

#### <span id="page-5-1"></span>**2.1.3 Gedeelde mappen in UNIT4 Multivers 10.1**

UNIT4 Multivers maakte bij een Client Server-installatie in vorige versies gedeelde mappen aan op de server. Daaruit haalden de Clients de noodzakelijke databasegegevens, rapporten en scripts. Veel bedrijven hadden problemen met deze automatisch aangemaakte shares.

#### **Nieuwe installatie**

In UNIT4 Multivers Platinum worden nu bij een nieuwe standaard-installatie mappen op de server aangemaakt voor de gedeelde mappen, maar deze zijn niet automatisch gedeeld. U kunt de plaats van de mappen opgeven tijdens de installatie en deze handmatig delen met de clients. Let op dat de clients voldoende rechten hebben in de verschillende mappen.

Nadat u de server hebt ingericht en de mappen naar uw eigen wensen hebt gedeeld, kunt u op de aparte systemen de clients installeren. Hier moet u dan wel de paden naar de database, de rapporten en de scripts opgeven. Dit doet u in 'Extra | Opties', tabblad 'Directories'. Zie hiervoor ook de installatiehandleiding.

#### **Update installatie**

Als u al met UNIT4 Multivers werkte met een Client Server-configuratie, worden de oude bestandspaden naar de gedeelde mappen gebruikt. Dan hoeft u de mappen dus niet zelf te delen.

#### **Client Server-installatie op één PC**

Als u eerder een Desktop-installatie had en u installeert UNIT4 Multivers 10.1 als een update (u werkt dus op één PC), neemt de installatie de bestaande bestandpaden over en hoeft u geen verdere handelingen te verrichten.

Kiest u echter voor een andere plaats voor de gedeelde mappen tijdens de installatie geldt dat u deze mappen zelf moet delen met voldoende rechten en deze nieuwe bestandspaden opgeven in 'Extra | Opties', tabblad 'Directories'.

#### <span id="page-5-2"></span>**2.1.4 Beschikbaarheid van programma's en modules**

Het programma Barcodescanning wordt niet langer meegeleverd. Hetzelfde geldt voor de waakhond van de module 'Management-assistent'.

In deze versie is ook de module 'Workflow' niet beschikbaar.

Ook het programma Client-Kantoorverkeer is niet langer beschikbaar. Als u werkte met CKV, neem dan contact op met uw accountant voor andere mogelijkheden van gegevensuitwisseling.

In UNIT4 Multivers XL beschikt u over het onderdeel 'Document management'. Als u Document management wilt gebruiken en u gebruikte in eerdere versies de mogelijkheden van 'Documentbeheer' kunt u uw bestaande koppelingen eenvoudig overzetten met het programma 'Extra | Conversie | Verplaats documenten'.

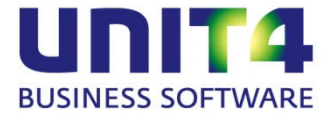

## <span id="page-6-0"></span>**2.2 Werken met de pakketsamenstelling van uw pakket**

Unit4 Multivers is opgebouwd uit verschillende onderdelen en afhankelijk van de pakketversie die u hebt, hebt u de beschikking over meer of minder modules.

Met UNIT4 Multivers Xtra Large hebt u de beschikking over al deze onderdelen. Dat betekent dat u kunt beschikken over alle financiële en logistieke functies. Bijvoorbeeld wanneer u handelt met debiteuren en/of crediteuren in de EU, dan kunt u uw intrastat-aangifte gemakkelijk doen als u de module 'Intrastat' activeert en inricht. Heb u veel onderhoudsopdrachten die u regelmatig factureert, kunt u deze onderbrengen in de module 'Abonnementen'. Als u vaak projectmatig werkt en daarin ook uren factureert, dan zijn de modules 'Projecten' en 'Urenregistratie' voor u van belang.

Als u de eerste maal het pakket start en inricht, zijn alle modules standaard geactiveerd. Maar als u bijvoorbeeld geen behoefte hebt aan projecten, urenregistratie of documentbeheer, dan is het voor de overzichtelijkheid van de boekingsschermen wellicht aan te raden deze onderdelen uit te schakelen. U doet dat op de volgende wijze:

Ga naar het tabblad 'Beheer' in het lint en klik in de rubriek 'Licenties' op 'Huidige':

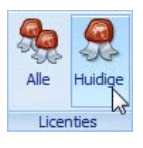

Het scherm dat opent is het scherm waarin u uw licentiegegevens hebt ingevuld toen u het pakket voor het eerst startte.

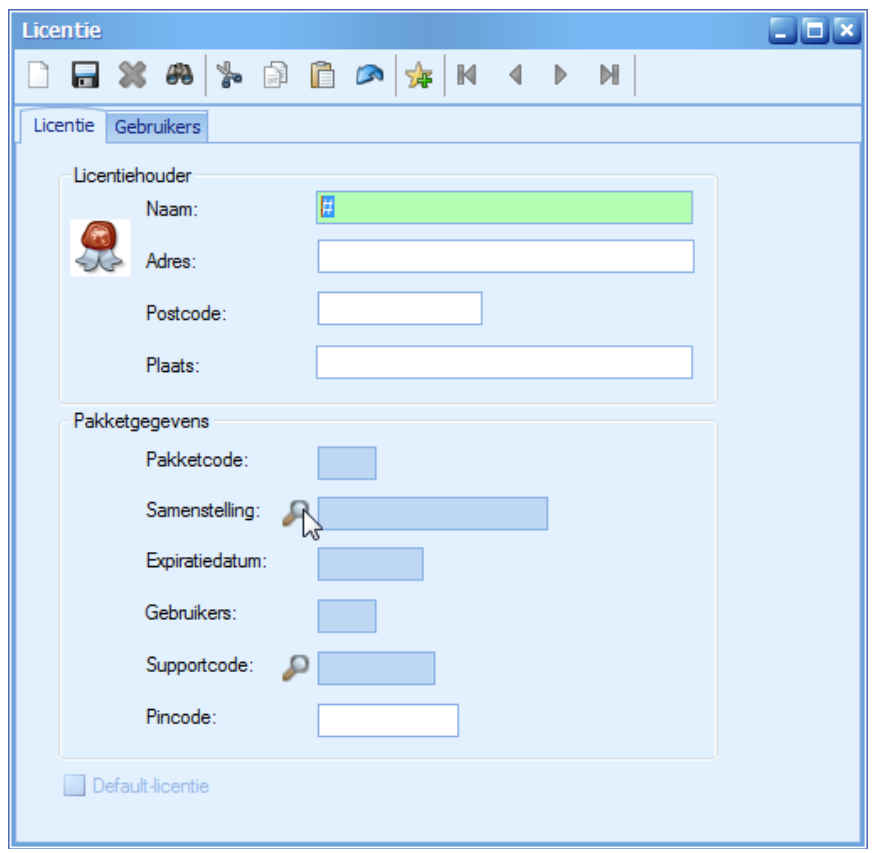

Klik in dit scherm bij het veld 'Samenstelling' op het vergrootglas om het scherm voor de pakketsamenstelling te openen.

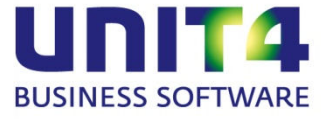

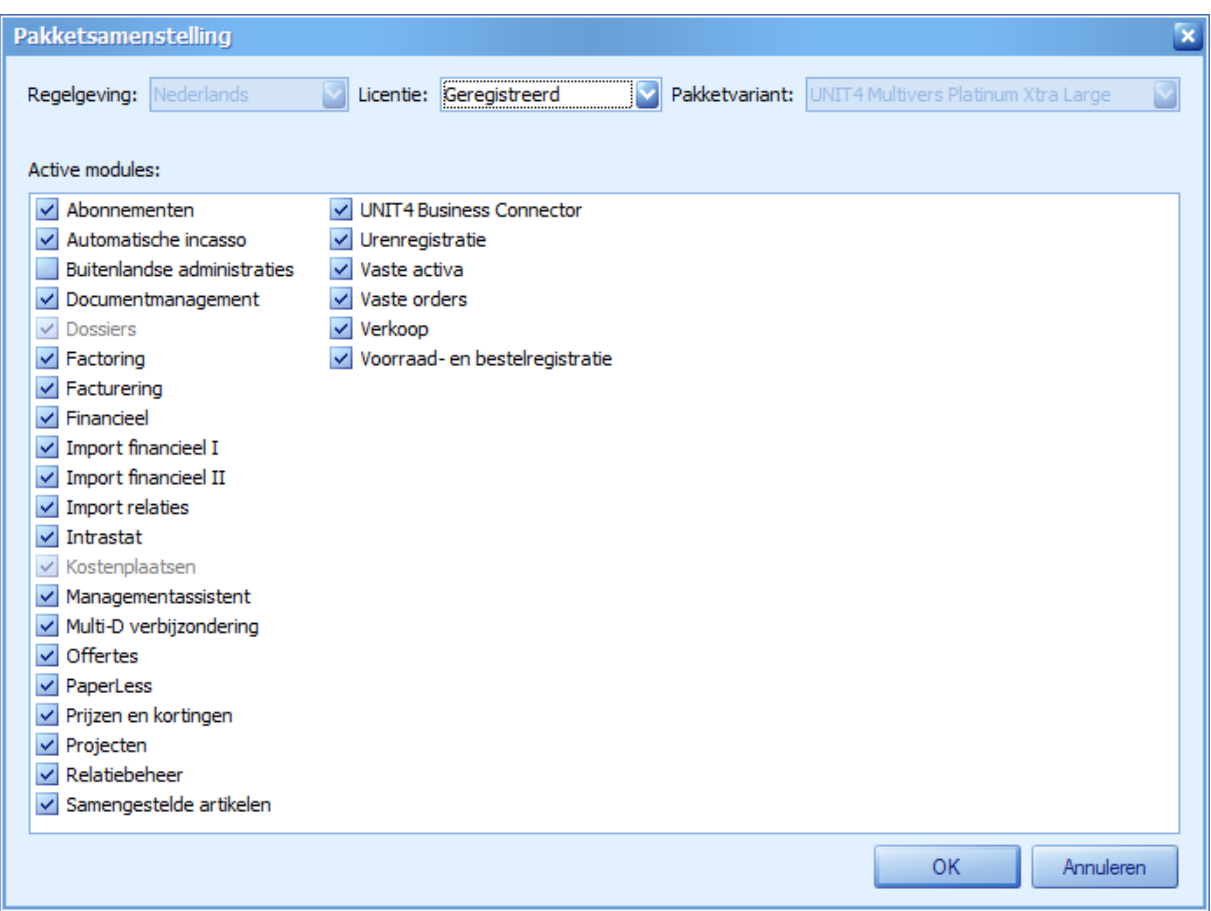

Hier past u de samenstelling aan uw wensen aan door onderdelen uit te schakelen.

Uiteraard kunt u altijd nog in een later stadium besluiten alsnog van deze onderdelen gebruik te gaan maken. U zet deze dan in hetzelfde scherm gewoon weer 'aan'.

Zo kunt u uw pakket heel eenvoudig naadloos laten aansluiten op uw bedrijfsvoering.

Bij een geregistreerde licentie zijn de regelgeving en de pakketvariant gedisabled:

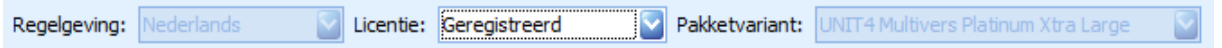

Maar u kunt bij 'Licentie' ook kiezen voor 'Demo'. Dan kunt u ook andere pakketvarianten kiezen en kiezen voor de Belgische regelgeving.

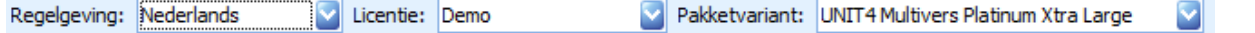

Dit is uiteraard alleen van belang voor demonstratiedoeleinden en om te bekijken wat de mogelijkheden in andere pakketversies zijn.

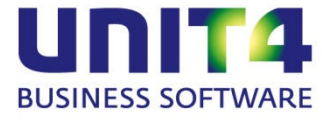

# <span id="page-8-0"></span>**3 Wijzigingen in de elektronische helpfunctie van UNIT4 Multivers XL**

De helpfunctie van UNIT4 Multivers XL is vanaf deze versie toegankelijker gemaakt en kent meer functionaliteit dan u al gewend was.

#### **Openen van het elektronische helpbestand**

Met het 'vraagtekentje'  $\bullet$  'n de menubalk van UNIT4 Multivers XL opent een uitgebreid elektronisch helpbestand (kortweg 'de helpfile' genoemd).

In het invoerveld links daarvan, kunt u een (deel van een) zoekterm typen voor informatie in de helpfile.

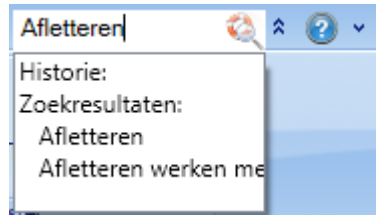

(zie ook hieronder in paragraaf [3.2.2\)](#page-10-2).

Met <F1> krijgt u direct informatie over het scherm dat u op dat moment gebruikt.

#### **Documentatie**

Onder in het menu kunt u via 'Documentatie rechtstreeks naar de Handleidingen en Release notes van gaan. De documenten zijn zogenaamde '. pdf-bestanden' die vanzelf openen in een pdf-reader als AdobeReader®.

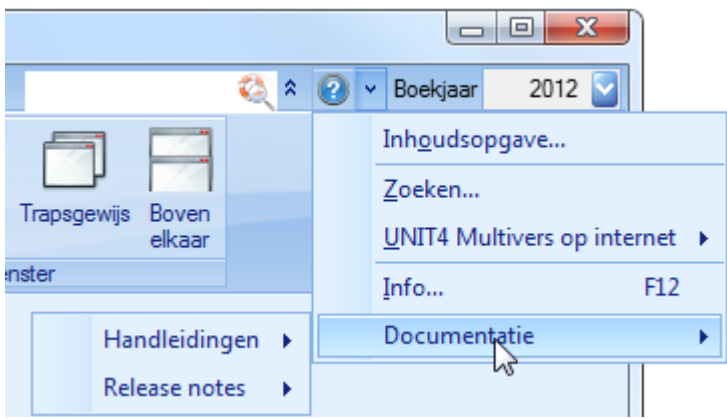

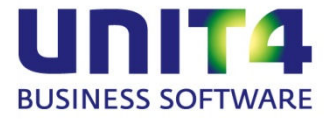

# <span id="page-9-0"></span>**3.1 De elementen van het helpscherm**

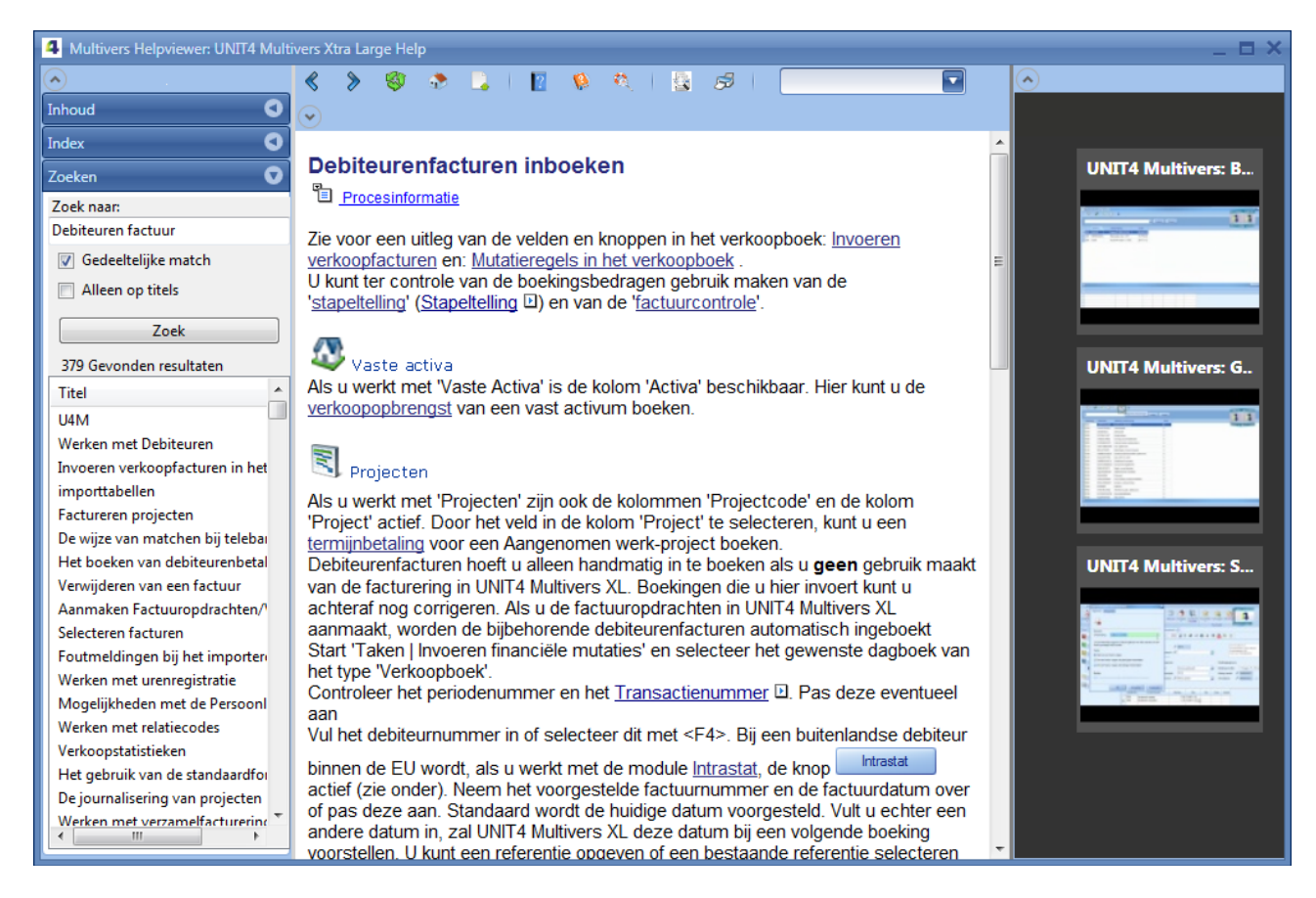

Het hoofdscherm kent de volgende elementen:

- Het middenvenster met de knoppenbalk en de helptekst
- Het linker venster dat bestaat uit drie tabs:

#### **Inhoud.**

Hierin kunt u een groot deel van de onderwerpen opvragen **Index.** 

Hierin kunt u op sleutelwoorden (indextermen) zoeken naar de bijbehorende onderwerpen **Zoeken**

Hier kun u op zoekterm zoeken.

• **Keuzescherm voor instructiefilms**

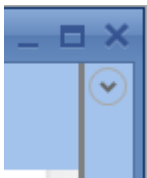

Uiterst rechts staat een balk . Deze verbergt een venster dat toegang geeft tot instructieve films over het betreffende onderwerp. Als er bij een onderwerp instructiefilmpjes beschikbaar zijn, staat dit automatisch 'open'.

Dit zijn instructieve films die op YouTube (internet) te vinden zijn. Als bij een onderwerp in de helpfile bijpassende films beschikbaar zijn, worden ze in dit venster getoond en kunt u ze direct afspelen vanuit de helpfile. Voorwaarde is dat u verbinding hebt met Internet.

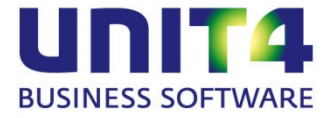

Bij onderwerpen waarbij geen films beschikbaar zijn, sluit het venster zich automatisch. Als het scherm

geopend is, kunt u het met het pijltje  $\bigcirc$  in de menubalk weer sluiten zodat u meer ruimte hebt voor de helpteksten.

# <span id="page-10-0"></span>**3.2 Zoeken in de helponderwerpen**

Er zijn in principe 4 mogelijkheden om snel naar het juiste onderwerp te komen:

- $\bullet$  Met  $\lt F1$ :
- Via een 'bladervolgorde';
- Via de zoekvelden in de menubalk van UNIT4 Multivers XL en in de helpfile zelf.
- Via de inhoudsopgave;
- Via de Index.

#### <span id="page-10-1"></span>**3.2.1 Zoeken met de <F1-toets>**

Net als in voorgaande versies kunt u vanuit verreweg de schermen in UNIT4 Multivers XL direct en gericht een instructie of toelichting opvragen met een simpele druk op de <F1-toets>. U komt dan, bijvoorbeeld bij het inkoopboek, in een scherm met 'Gebruiksinformatie'. Dit is een instrumentele instructie voor wat u in welk veld moet invoeren, de zogenaamde schermhelp.

Vaak ziet u linksboven in het scherm een knop:

## <sup>T</sup>el <u>Procesinformatie</u>

De 'Procesinformatie' geeft de achtergrondinformatie die u nodig hebt in het proces. Bij het inkoopboek is dit een overzicht en een uitleg van alle gegevens die gebruikt kunnen worden of verplicht zijn bij het boeken van een inkoopfactuur. Maar bijvoorbeeld bij het telebankieren bevat de procesinformatie een uitleg over de wijze van elektronisch matchen van uw afschrift.

#### <span id="page-10-2"></span>**3.2.2 Zoeken op zoektermen**

.

In de menubalk van UNIT4 Multivers XL staat een veld waarin u binnen de elektronische help kunt zoeken:

afletteren

U kunt op meerdere woorden zoeken. Dus zoekt u bijvoorbeeld op de termen 'Rekening' en 'Verdichten' volstaat het om beide termen in het zoekveld te typen. Alleen de onderwerpen waarin beide woorden voorkomen, worden dan in de lijst getoond.

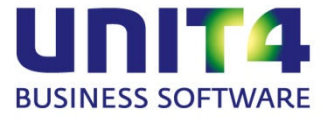

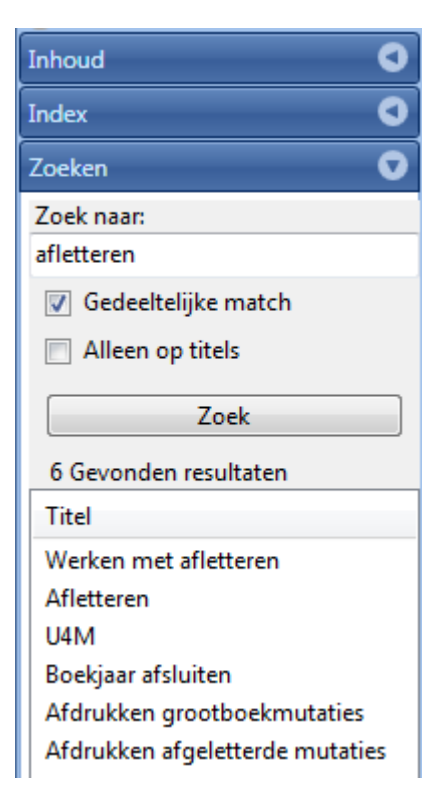

In de lijst met gevonden onderwerp wordt per onderwerp een waardering meegegeven, zodat de meest 'trefzekere' onderwerpen bovenaan geplaatst zijn.

Als u de helpfile al geopend hebt, kunt u ook in het tabblad 'Zoeken' het zoekveld gebruiken.

## <span id="page-11-0"></span>**3.2.3 Zoeken via de inhoudsopgave en de index**

Als u de helpfile via het vraagtekentje **in de menubalk van UNIT4 Multivers XL opent, komt u direct op** het tabblad met de inhoudsopgave. Deze is niet anders dan u al van de help in UNIT4 Multivers gewend bent.

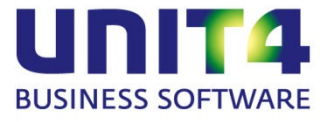

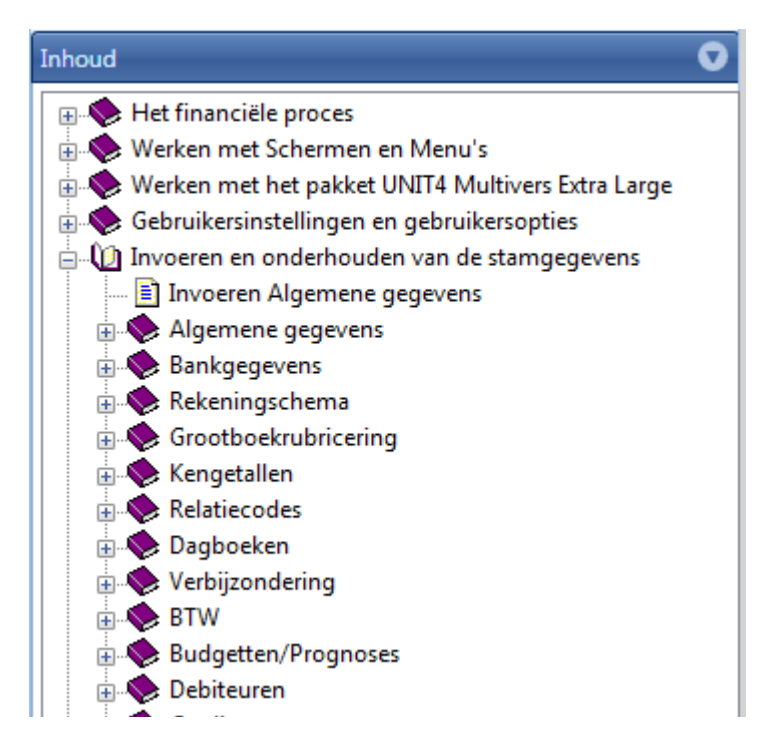

Hetzelfde geld voor het tabblad met de index. Hier bladert u naar het gewenste sleutelwoord of typt het woord, of een deel daarvan in het zoekveld

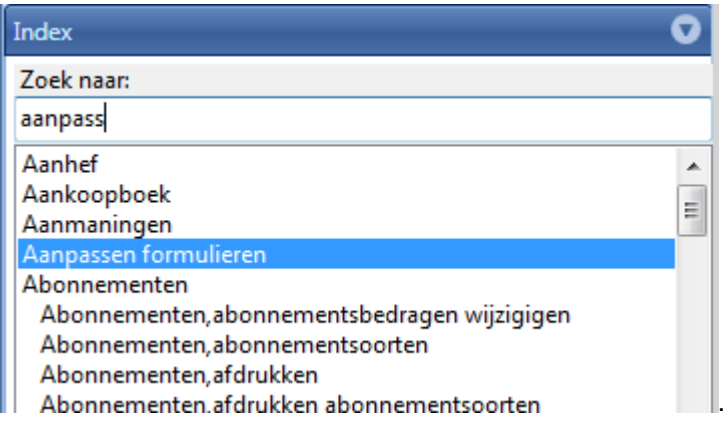

#### <span id="page-12-0"></span>**3.2.4 Verwante onderwerpen**

Als u een onderwerp hebt geopend kan het zijn dat meerdere onderwerpen daarmee samenhangen (verwante onderwerpen). En lang niet alle onderwerpen zult u terugvinden in de inhoudsopgave. Dan is het uiteraard een voordeel als u in één oogopslag kunt zien welke onderwerpen dit zijn en niet alleen vanuit de inhoudsopgave. Daar waar het van toepassing is, is een veld in de menubalk actief:

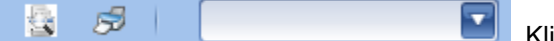

. Klikt u op het pijltje, ziet u een overzicht van de verwante

onderwerpen waaruit u kunt kiezen:

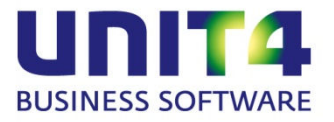

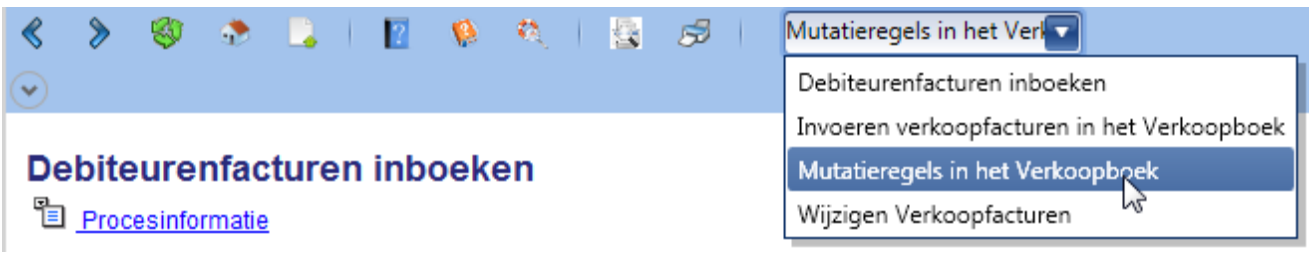

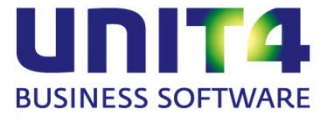

# <span id="page-14-0"></span>**4 Dashboards**

Aan het takenscherm van UNIT4 Multivers XL is een nieuwe rubriek toegevoegd, de 'Dashboards'.

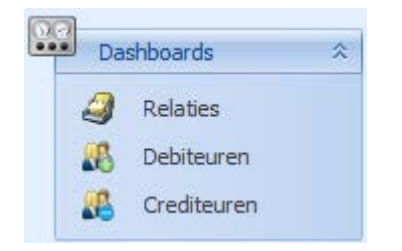

Hierin ziet u de koppelingen naar Debiteuren, Crediteuren en, als u dit onderdeel hebt of gebruikt (niet beschikbaar in de versie 'Small'), Relaties.

Als u hierop klikt opent niet het onderhoudsprogramma, zoals in de 'Processen', maar de zoeklijst. Bijvoorbeeld uw crediteurenlijst:

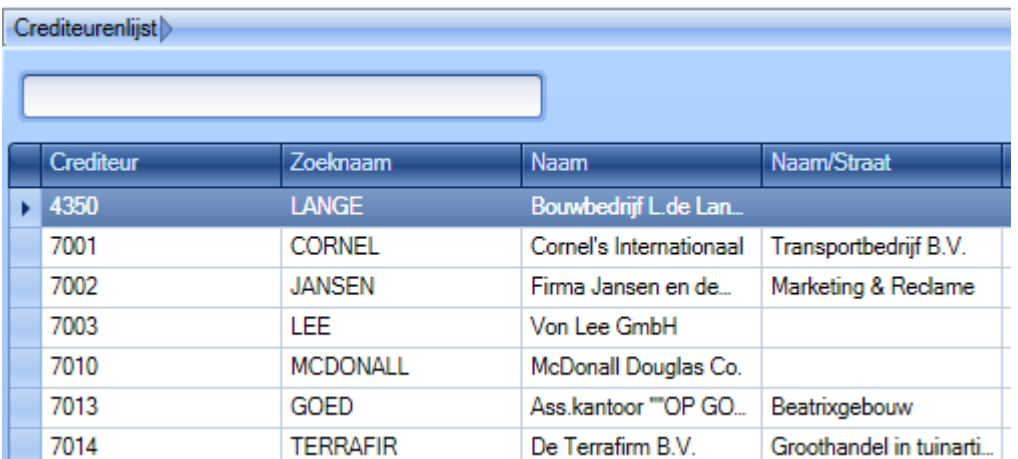

In deze lijst kunt u bladeren naar de gewenste crediteur of in het zoekveld een zoeksleutel (trefwoord of deel daarvan) opgeven en snel zoeken naar de gewenste crediteur.

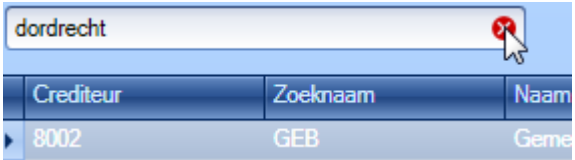

Als u een zoeksleutel hebt ingetypt, maar deze wilt verwijderen, drukt u op <Esc>; of op het kruisje in het zoekvak:

Door op de geselecteerde crediteur te dubbelklikken of bij een geselecteerde crediteur op <Enter>; te drukken, komt u in een informatiescherm. Het ophalen van alle gegevens die van de crediteur beschikbaar zijn, kan even duren.

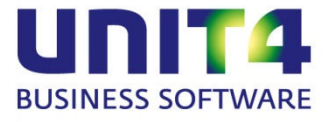

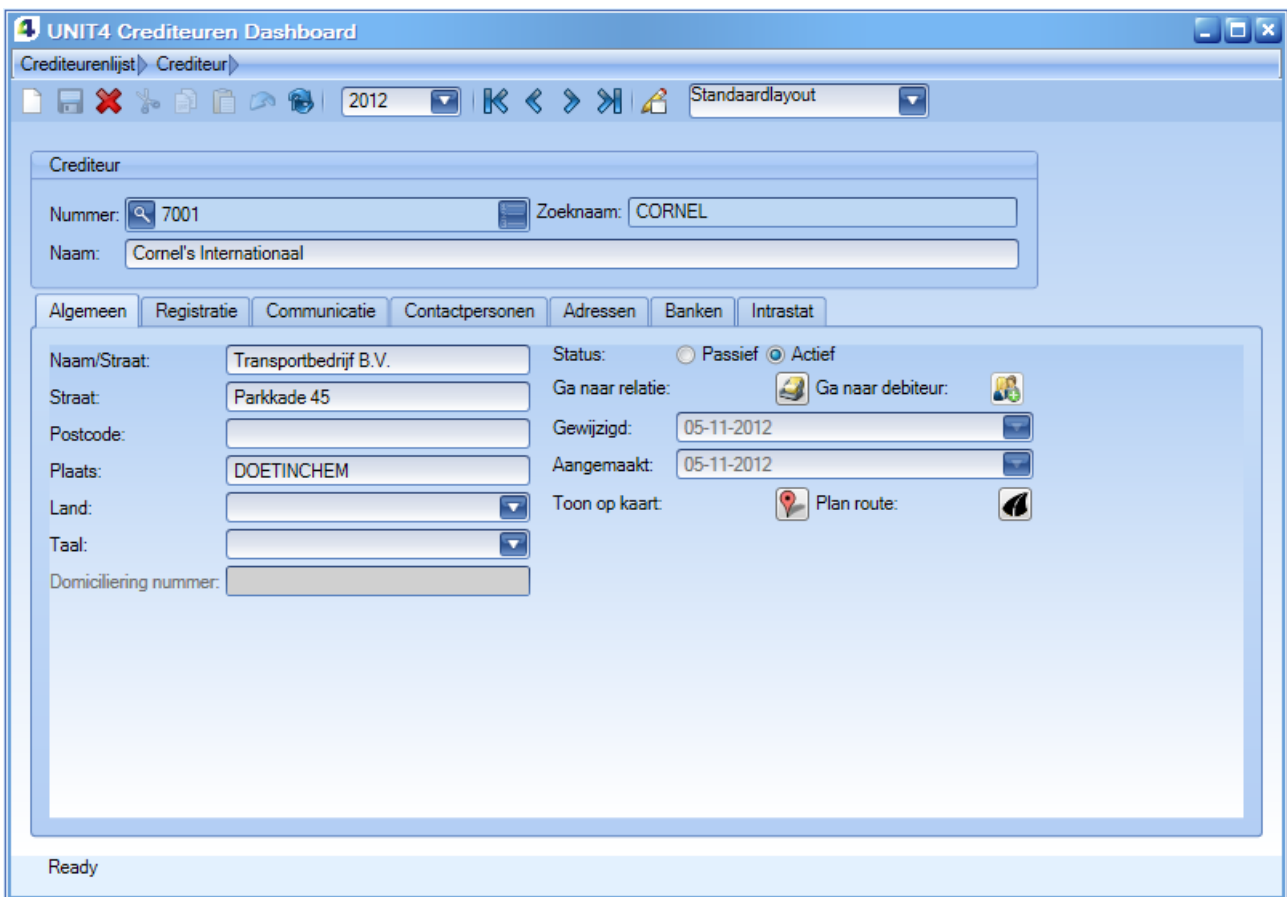

U ziet daar het scherm van uw crediteur met de tabbladen zoals u ze ook kent uit 'Onderhoud | Crediteuren'. Maar u kunt in dit scherm ook uw route plannen via Google maps:

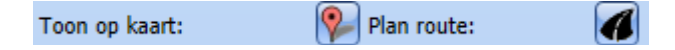

#### **Knoppenbalk**

In de knoppenbalk herkent u de 'bladerknoppen' die in dit scherm altijd actief zijn en waarmee u door de lijst van relaties bladert:

De 'refresh-knop' ververst de gegevens, zodat u altijd over de actuele gegevens uit de database beschikt,

maar deze is alleen actief als er gegevens gewijzigd zijn. Met  $\mathcal{L}$  zet u het scherm in de lay-outmodus waarmee u het scherm aan uw wensen kunt aanpassen, het veld ernaast toont de lay-out waarin u werkt.

De stamgegevens van de crediteur kunt u in dit overzicht gemakkelijk wijzigen zonder dat u speciaal het programma 'Onderhoud | Crediteuren' hoeft te openen. U hoeft niet de 'Management-assistent' te openen om de globale inkoopstatistieken op te zoeken en u weet direct de hoogte van de openstaande posten.

Bij de debiteuren ziet u deze gegevens:

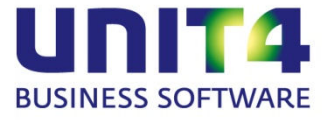

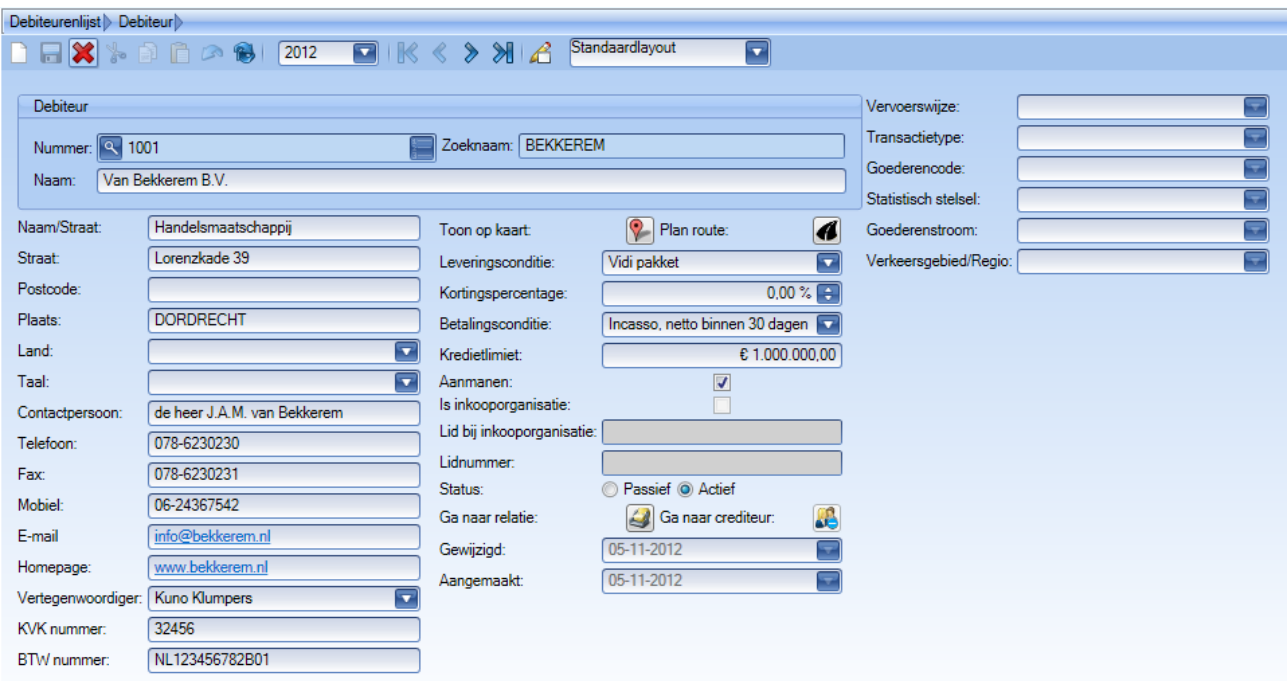

U kunt nog (veel) meer informatie op dit scherm laten tonen of elementen verwijderen. Bijvoorbeeld uw offertes, het betalingsgedrag enzovoort. Ook kunt u knoppen plaatsen waarmee u direct vanuit het dashboard nieuwe facturen kunt aanmaken.

Daarvoor wijzigt u de bestaande lay-out.

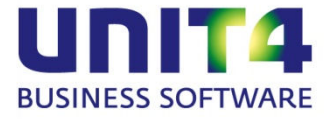

#### <span id="page-17-0"></span>**4.1.1 Dashboards aanpassen**

De Dasboards worden uitgelegd aan de hand van het crediteuren-dashboard.

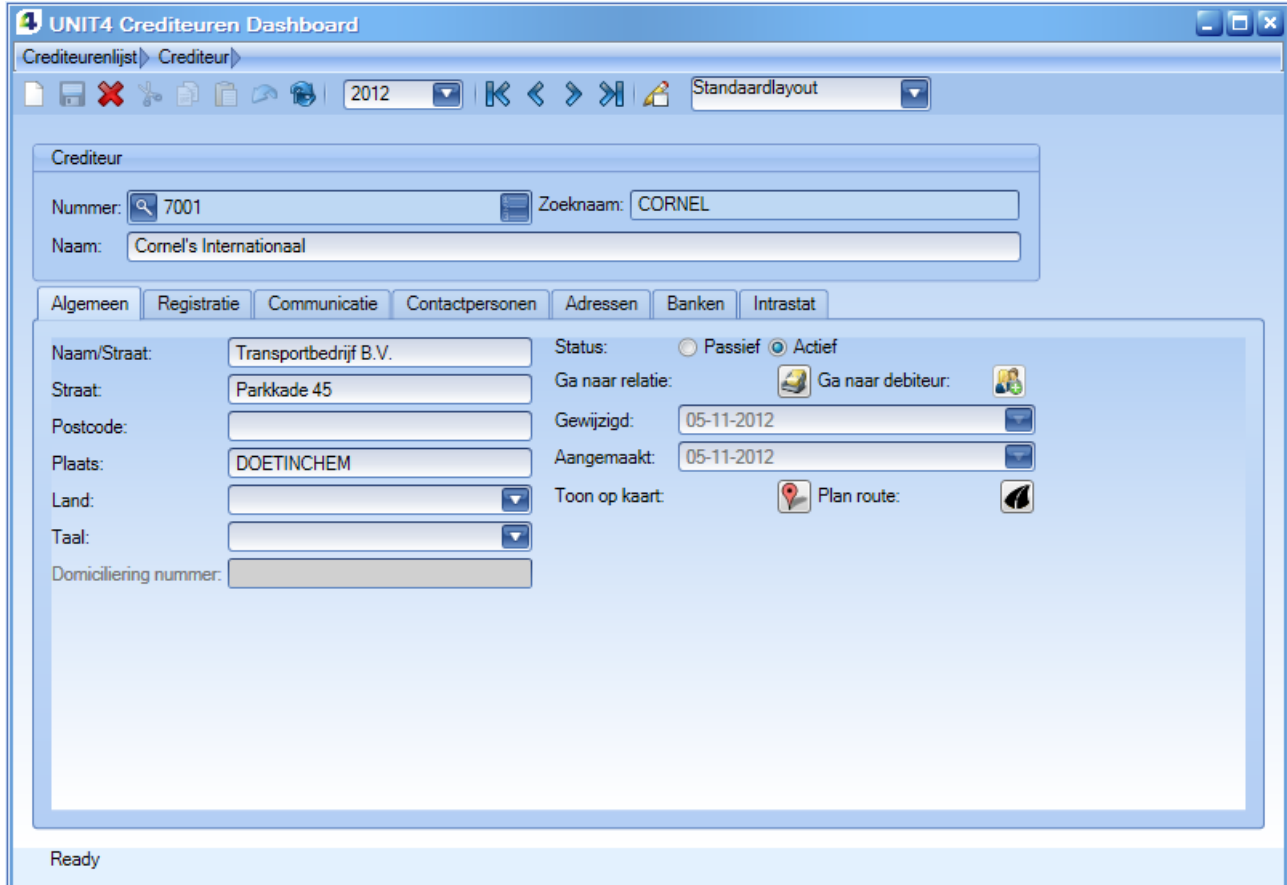

U kunt van de Dashboardschermen de lay-out wijzigen. Als u in de knoppenbalk op  $\triangle$  het 'pennetje'. U ziet dan een rode selectielijn verschijnen. U selecteert vervolgens het element dat u wilt verplaatsen of wijzigen.

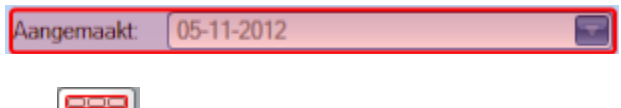

uit het gereedschapsblok breidt u de selectie één stap uit. Dit kan ook door de <Shift-toets> ingedrukt te houden en te klikken.

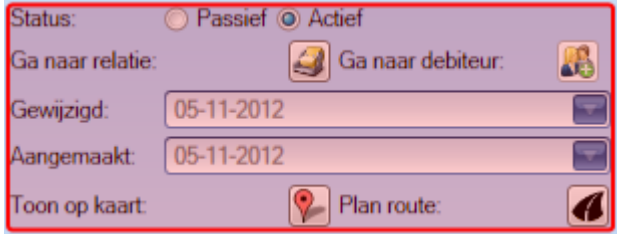

Nu kunt u met behulp van de besturingspictogrammen het element verplaatsen, vergroten of verkleinen. U kunt ook slepen met de muis.

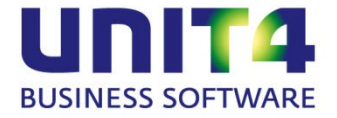

Met het gereedschapsblok kunt u de plaats en de uitlijning van het element aanpassen.

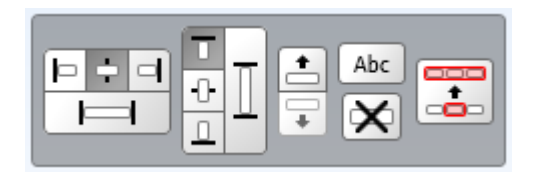

Elementen zijn niet alleen de hele blokken, maar ook de knoppen en de velden in het scherm. U kunt zelfs tekst plaatsen in het scherm

Als u een element verplaatst, kan het even duren voordat de verplaatsing daadwerkelijk zichtbaar is op uw scherm. Dit komt door de vele berekeningen die ervoor uitgevoerd moeten worden op uw computer. Het lijkt dan even of er niets gebeurt.

Als u een nieuwe lay-out maakt, kunt u deze alleen opslaan met de knop 'Opslaan als' **.** Bewerkt u een eenmaal opgeslagen lay-out, slaat u de wijzigingen op met **in alle kaat het beste**verwijdert u een eigen lay-out. De Standaard lay-out kunt u niet aanpassen. Wilt u in u nieuwe lay-out werken, of een andere lay-out kiezen, kan dat in het veld  $\triangle$ Standaardlayout

UNIT4 Multivers XL onthoudt altijd de laatst gebruikte lay-out en scherminstellingen.

De lay-outs worden per gebruiker opgeslagen. U kunt een lay-out ook beschikbaar stellen voor andere gebruikers door een aangepaste lay-out te exporteren naar een lay-out-bestand en dat vervolgens bij de andere gebruiker(s) te importeren. Dit doet u met behulp van de knoppen  $\Box$  'Exporteren' en  $\Box$  'Importeren'.

#### **Informatie-elementen toevoegen en verwijderen**

In de Lay-out modus ( $\bigtriangleup$ ) kunt u met  $\blacksquare$  een menu zichtbaar maken met daarin de gegevens die u bij het geopende dashboard kunt toevoegen. Het overzicht hieronder geldt voor UNIT4 Multivers XL waarbij alle onderdelen gebruikt worden en waar bij Relaties vrije velden zijn aangemaakt (VV).

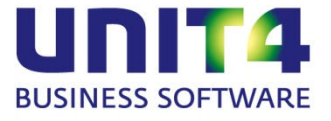

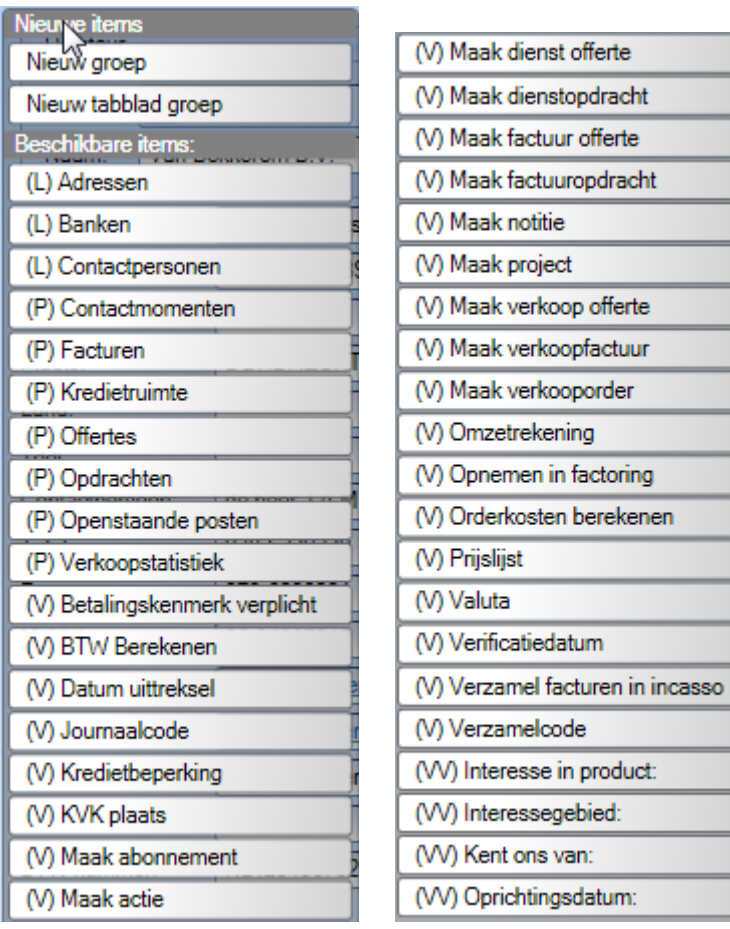

In dit scherm ziet u welke elementen die toegevoegd kunnen worden. Als u uit een bestaande lay-out elementen verwijdert, worden deze automatisch aan deze lijst toegevoegd.

De elementen hebben een code, zodat u weet welk soort element u gaat toevoegen:

(L) zijn lijsten (zoals een adressenlijst)

(P) zijn panelen (zoals het paneel met openstaande posten)

(V) zijn velden die u kunt toevoegen (zoals het veld 'Betalingskenmerk verplicht')

(VV) zijn vrije velden (dit zijn de vrije velden die u hebt aangemaakt).

Zo kunt u bijvoorbeeld uw Openstaande posten aan het scherm toevoegen of stamgegevens die hier niet zichtbaar zijn.

U kunt ook direct opdrachtschermen openen vanuit het dashboard. Bijvoorbeeld het aanmaken van een

verkoopfactuur in het Verkoopboek Maak verkoopfactuur [ Voor UNIT4 Multivers XL, met alle onderdelen zijn dit:

- Maak abonnement;
- Maak actie;
- Maak dienstofferte;
- Maak factuurofferte;
- Maak factuuropdracht;
- Maak notitie;
- Maak project;
- Maak verkoopofferte;
- Maak verkoopfactuur;
- Maak verkooporder.

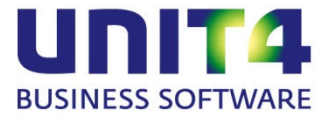

U kunt ook elementen uit een tabblad verplaatsen naar een ander tabblad. U kunt ook een groep met nieuwe tabbladen, of een lege groep maken en daaraan gegevens toevoegen.

Met de knop  $\lfloor$  Abc  $\rfloor$  kunt u dan een element een naam geven.

Stel u wilt de naam van het eerste tabblad de naam 'NAW-gegevens' geven. U selecteert dan het tabblad en klikt op  $\Box$ <sup>Abc</sup> Nu verschijnt de naam van het tabblad in een tekstveld en kunt u de naam aanpassen:

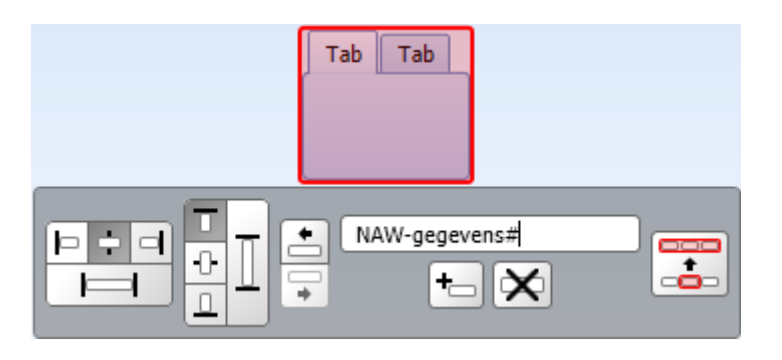

Met  $\left[\sum\right]$  verwijdert u een geselecteerd element.

Sla tijdens het werken met de lay-outs regelmatig tussentijds op totdat u een gepersonaliseerde lay-out hebt dat volledig naar uw zin is

#### **Voorbeeld contactmomenten**

Zo kunt u bijvoorbeeld het informatieblok 'Contactmomenten' toevoegen. Dit blok geeft een overzicht van de acties, notities en opgeslagen documenten bij de crediteur:

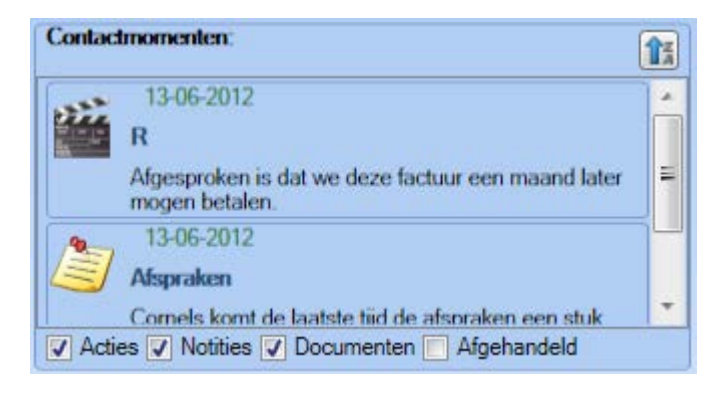

U kunt kiezen welk van deze gegevens u op het scherm wilt tonen. Ze worden op volgorde van de datum getoond.

Door op een actie, notitie of document in de contactmomenten te dubbelklikken, wordt dit item geopend in een apart scherm.

Door uw dashboards aan te passen aan uw informatiebehoefte hebt u een krachtig instrument dat u bijvoorbeeld bij (telefonische) contacten kunt gebruiken.

#### **Aanvullingen vanaf UNIT4 Multivers XL versie 10.0**

Voor gebruikers die al vanaf een eerdere versie van UNIT4 Multivers XL gebruik maken geldt dat ten opzichte van die versie, het Dashboard Debiteuren aangevuld is met het item Betalingsgedrag (niet beschikbaar in de versie 'Small':

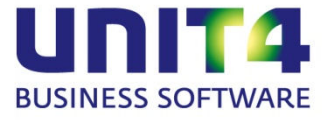

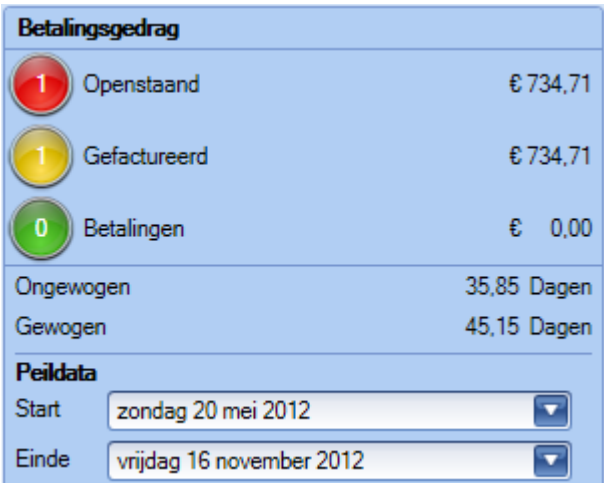

Hiermee hebt u in één oogopslag de beschikking over de openstaande posten, de gefactureerde opdrachten en de betalingen. Ook de gemiddelden worden vermeld en u kunt de periode instellen waarover u de gegevens wilt zien.

Ook de eerder vermelde opdrachtknoppen die u kunt invoeren zijn nieuw in deze versie.

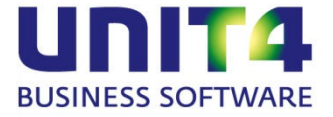

# <span id="page-22-0"></span>**5 Zoekschermen**

De zoekschermen zijn volledig vernieuwd en de mogelijkheden zijn vergroot. Hieronder staan de nieuwe zoekschermen beschreven.

## <span id="page-22-1"></span>**5.1 Werken met zoekschermen**

Zoekschermen kunt u overal in UNIT4 Multivers XL opvragen door op het vergrootglas wite klikken of op <F4> te drukken in een veld waar dit symbool staat. U kunt de zoekschermen aanpassen en de aanpassingen bewaren. De wijzigingen in de zoekschermen wordt per gebruiker van UNIT4 Multivers XL opgeslagen (bij de besturingsgegevens in de MVLMain) en blijven ook bij een upgrade naar een hogere versie van het pakket voor de Gebruikers bewaard.

Uw zoekscherminstellingen gelden standaard voor alle administraties waarin u als gebruiker in werkt. Maar u kunt in 'Extra | Gebruikersparameters', de map 'Algemeen' aangeven dat u de zoekscherminstellingen per administratie wilt opslaan.

#### **Wat is nieuw**

- Het zoeken is nu niet meer hoofdlettergevoelig
- Zoeken met willekeurige zoekterm over alle kolommen tegelijk. Zie paragraaf [5.1.1](#page-22-2)
- Sorteren op meerdere kolommen tegelijk Zie paragraaf [5.1.2](#page-25-0)
- Uitgebreid filteren met de Autofilterrij Zie paragraaf [5.1.3](#page-30-0)
- Kolom passend maken voor de getoonde inhoud U kunt net als in Excel met de muis op de scheiding tussen 2 kolommen klikken om die kolom in breedte passend te maken voor de inhoud. Wanneer u rechts klikt op een kolomkop, kunt u ook kiezen om de breedte voor alle kolommen passend te maken.
- Ten opzichte van de zoekschermen uit de vorige versie (10.0), kan nu vanuit het zoekveld een geselecteerd item met <Enter> overgenomen worden. De knop Zoeken is vervallen.

#### <span id="page-22-2"></span>**5.1.1 Het zoekpaneel**

U kunt nu vanuit een zoekveld een zoekterm ingeven en op F4 drukken om met deze zoekterm in alle kolommen in het zoekscherm te zoeken.

Typ bijvoorbeeld bij het aanmaken van een opdracht "terr" in de kolom Artikelcode en druk op F4

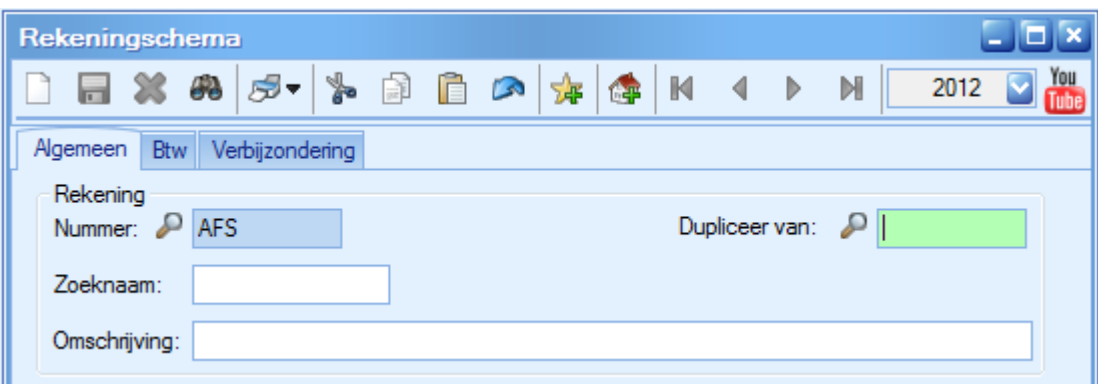

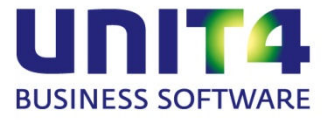

U krijgt dan het zoekscherm te zien. De zoekterm is dan in het zoekpaneel van het zoekscherm overgenomen:

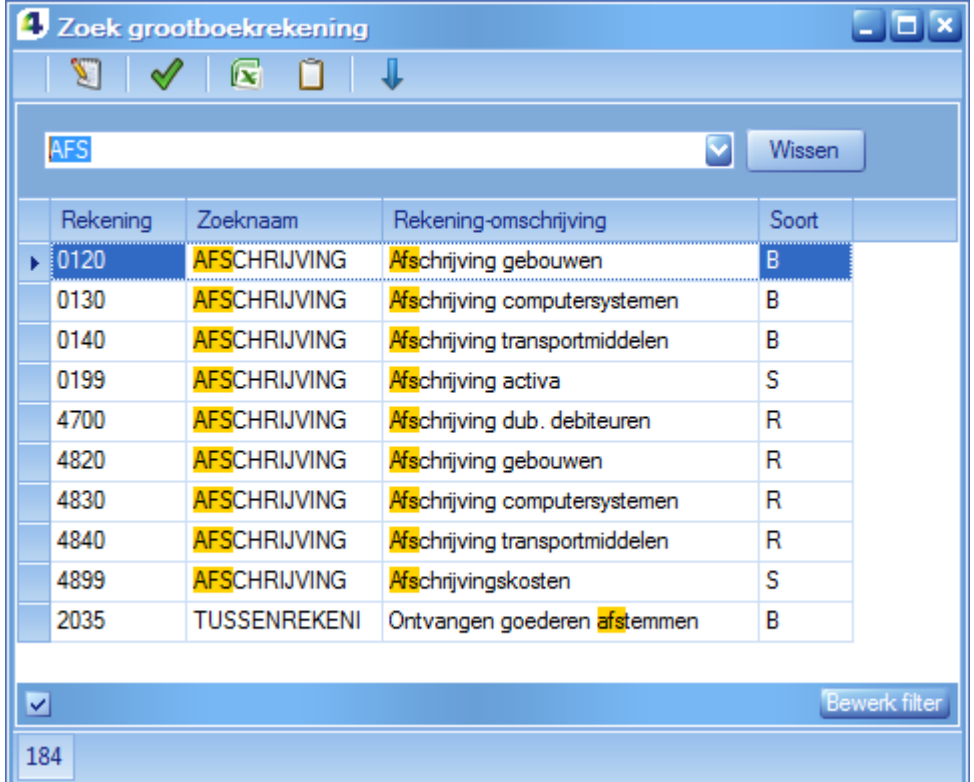

De gevonden gegevens worden direct getoond en met <Enter> kunt u het geselecteerde item direct opvragen.

U kunt met ESC de zoekterm wissen om alle gegevens in het zoekscherm te tonen.

Typt u een andere zoekterm, wordt na een korte vertraging na het typen van de laatste letter het zoekscherm meteen gefilterd. De gevonden overeenkomsten worden gemarkeerd.

Met de pijltjestoetsen kunt u door het resultaat wandelen en met <Enter> kunt u de selectie overnemen.

U kunt ook een zoekterm tussen aanhalingstekens zetten, om bijvoorbeeld te zoeken op "35 cm".

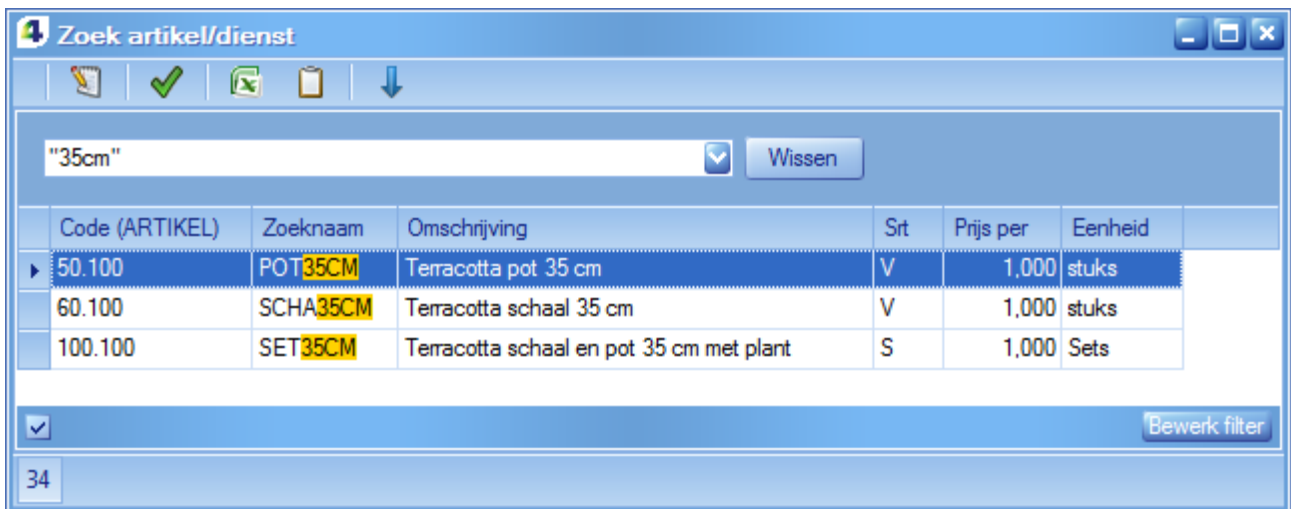

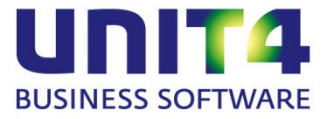

Door een + of een – direct voor een woord te zetten, zoekt u op regels in het zoekscherm waar een woord aanwezig moet zijn of juist moet worden uitgesloten van de selectie.

"Terracotta +pot" (denk de aanhalingstekens in dit geval weg) levert alle artikelen waarin terracotta en pot voorkomen. De terracotta schalen worden niet getoond in het zoekresultaat.

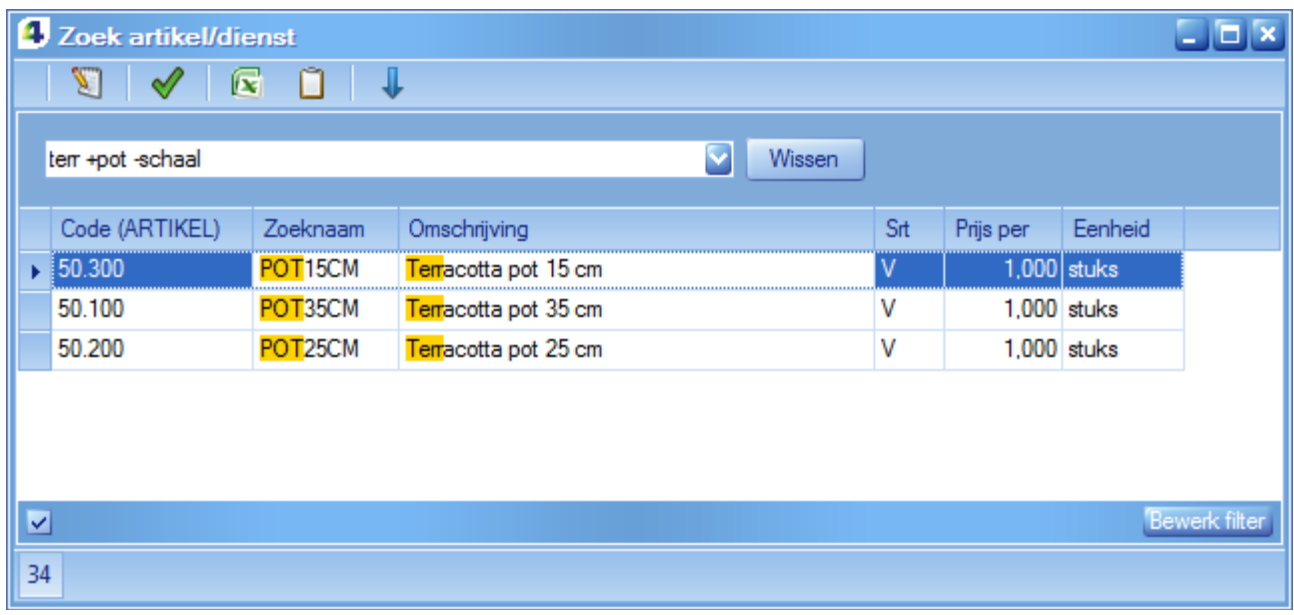

Als u in het zoekpaneel een zoekterm opgeeft, zoekt UNIT4 Multivers over alle kolommen naar alle instanties waarin de zoekterm voorkomt. Dat kan dus ook midden in een woord of cijfer zijn. Typt u bijvoorbeeld in dit zoekscherm '50' in, vindt UNIT4 Multivers alle plaatsen in de tabel met de cijfercombinatie '50'.

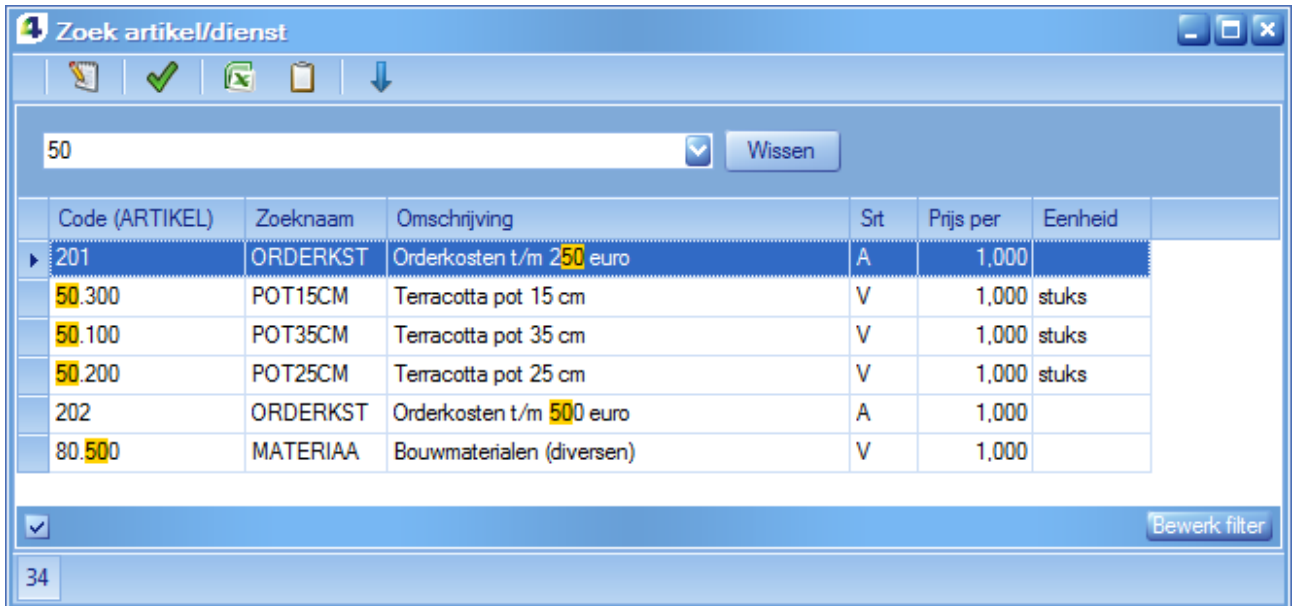

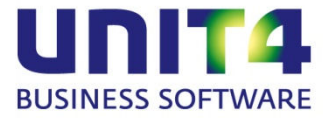

## <span id="page-25-0"></span>**5.1.2 Zoeken op zoektermen binnen de kolommen**

U kunt in het zoekscherm zelf binnen een kolom een zoekterm typen en binnen die kolom de eerste match opvragen.

U wilt bijvoorbeeld in de kolom 'Rekening' snel naar de serie 8000 gaan. U hoeft dan alleen met de cursor in de kolom 'Rekening' te klikken en '8' te typen. UNIT4 Multivers zoekt dan de eerste instantie waarbij het rekeningnummer begint met het cijfer '8'.

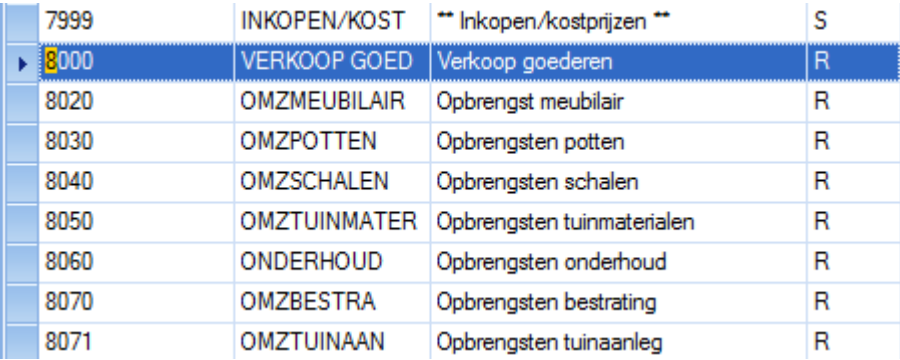

Als u de rekeningnummers die starten met '86' wilt opvragen, typt u '86'.

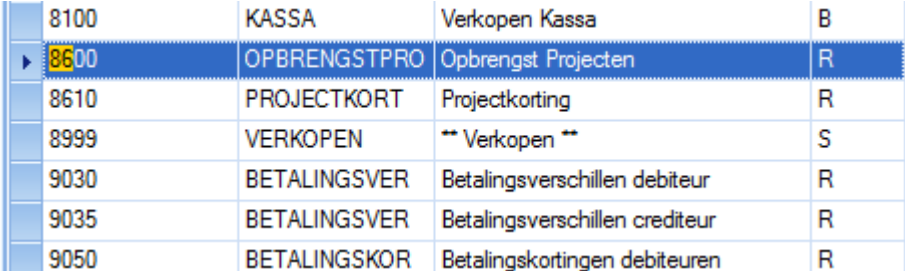

UNIT4 Multivers zoekt altijd vanaf het begin van de reeks en van boven naar beneden. Als u bijvoorbeeld in de kolom 'Rekening-omschrijving' zoekt op 'ver', vindt UNIT4 Multivers wel de eerste instantie van de rekeningomschrijvingen die met 'Ver(koop)' beginnen, maar niet bijvoorbeeld 'ver' in de omschrijving 'Tussenrekening verkopen' die hoger in de lijst staat. Wildcards werken niet in deze manier van zoeken.

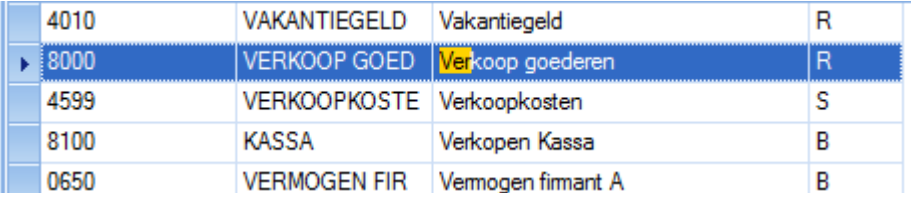

#### <span id="page-25-1"></span>**5.1.3 Sorteren op meerdere kolommen tegelijk**

Door de shift-knop ingedrukt te houden, kunt u op meerdere kolommen sorteren. Bijvoorbeeld in het Artikel zoekscherm kunt u sorteren op Artikelgroep, Zoeknaam en Omschrijving. De volgorde waarin de kolommen worden aangeklikt, bepaalt de kolomsorteervolgorde.

Indien u nogmaals op dezelfde kolom klikt, wordt de sortering van die kolom omgekeerd. Deze sorteervolgorde wordt opgeslagen.

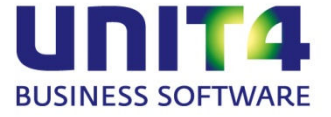

## <span id="page-26-0"></span>**5.1.4 Zoekgegevens groeperen**

#### **Groeperen**

Stel dat u uw zoekscherm voor grootboekrekeningen als volgt hebt ingericht en u wilt de rekeningen groeperen op 'Kostenplaats':

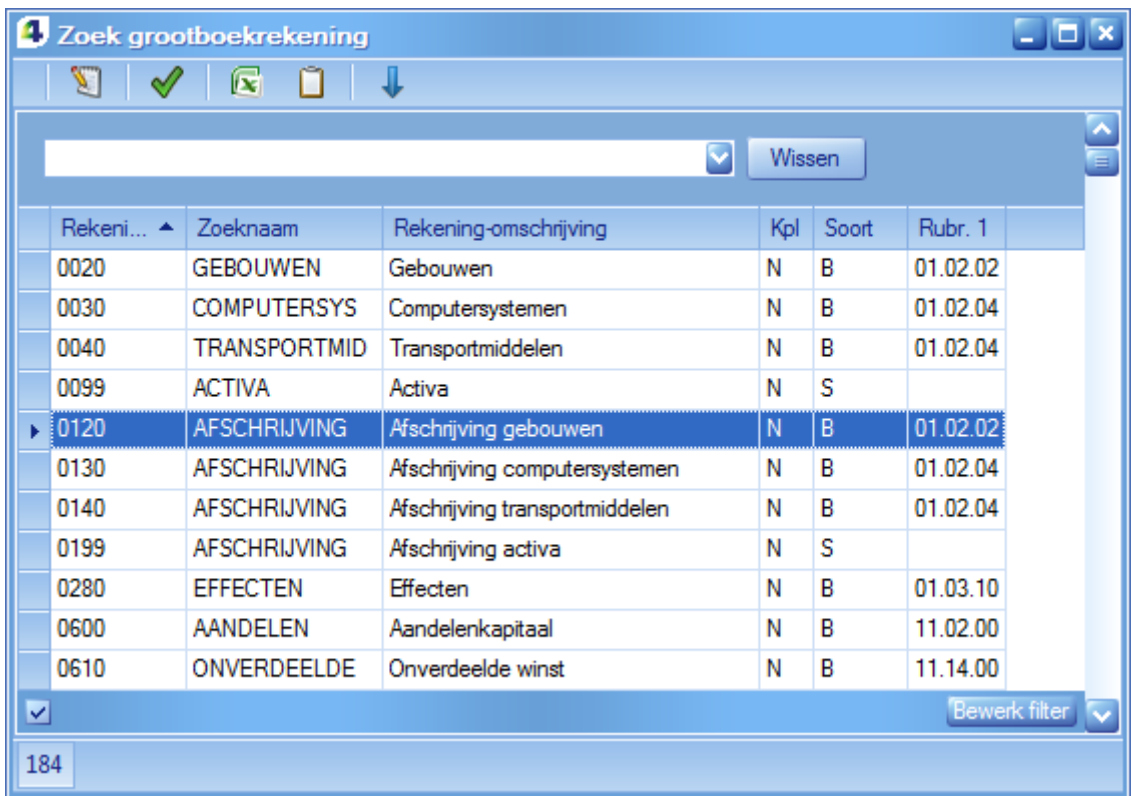

Klik nu in de kolomkop 'Kostenplaats' met de rechter muisknop en kies voor de optie 'Groepeer op deze kolom':

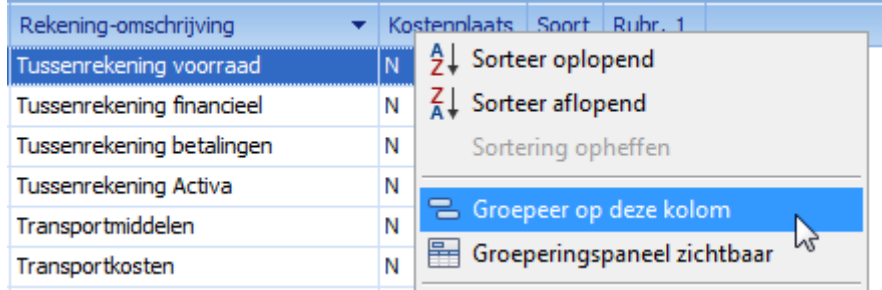

Nu staan alle grootboekrekeningen waaraan een kostenplaats is gekoppeld (status 'J') bij elkaar en de niet-gekoppelde rekeningen (status 'N') ook.

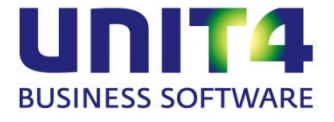

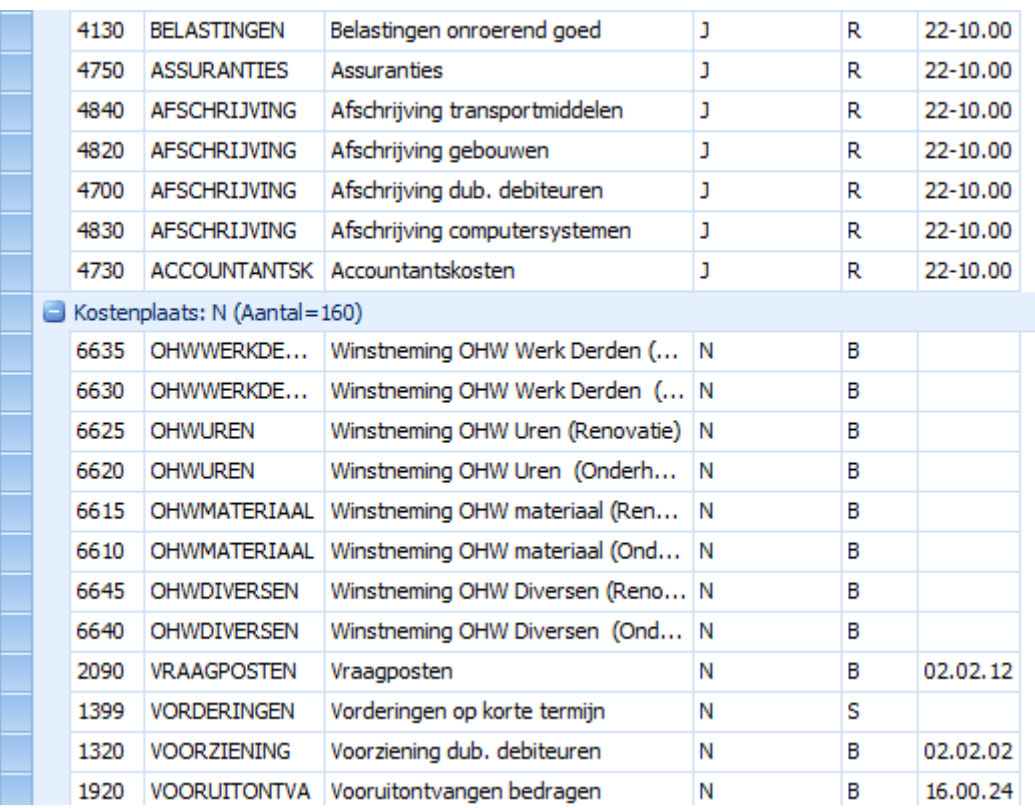

Per groep staat in de lijst een 'groepskopregel' met daarin ook het totaal aantal elementen van die groep. U ziet dus in één oogopslag hoeveel grootboekrekeningen verbijzonderd worden op kostenplaatsen.

#### **Meerdere groepen**

Vervolgens kunnen binnen deze groep nog subgroepen aangemaakt worden. Bijvoorbeeld een groepering op 'Rubriceringscode (Rubr. 1)'.

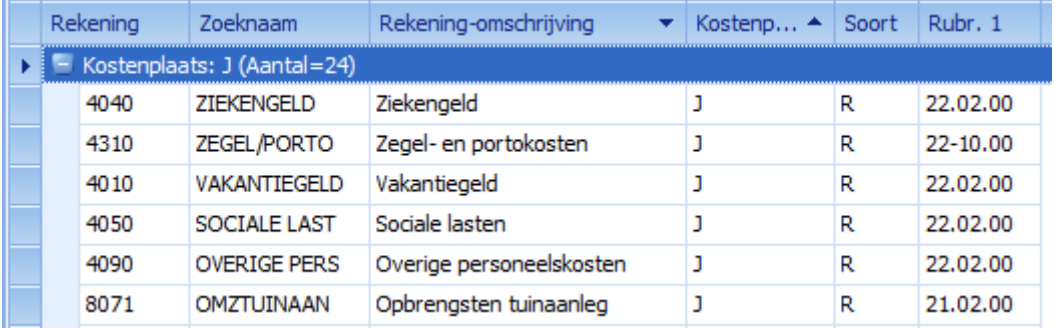

Daarbij worden beide sorteringen gehandhaafd:

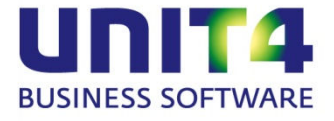

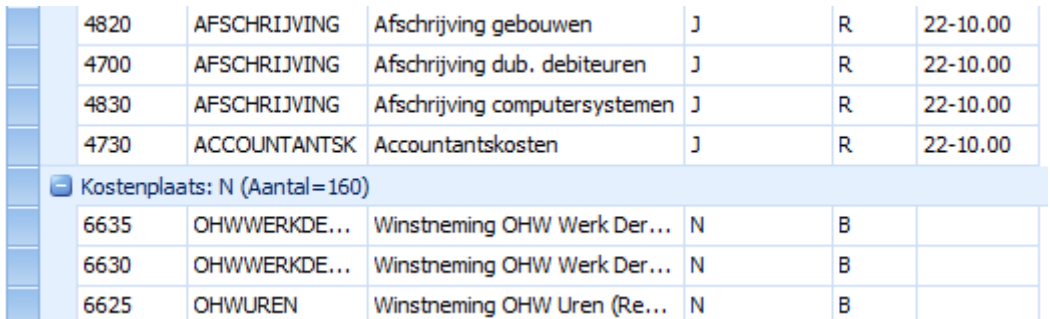

U kunt elke kolom laten groeperen.

#### **Het groeperingspaneel**

De wijze en de volgorde van de groeperingen kunt u tonen in het groeperingspaneel met 'Groeperingspaneel zichtbaar' in het snelmenu.

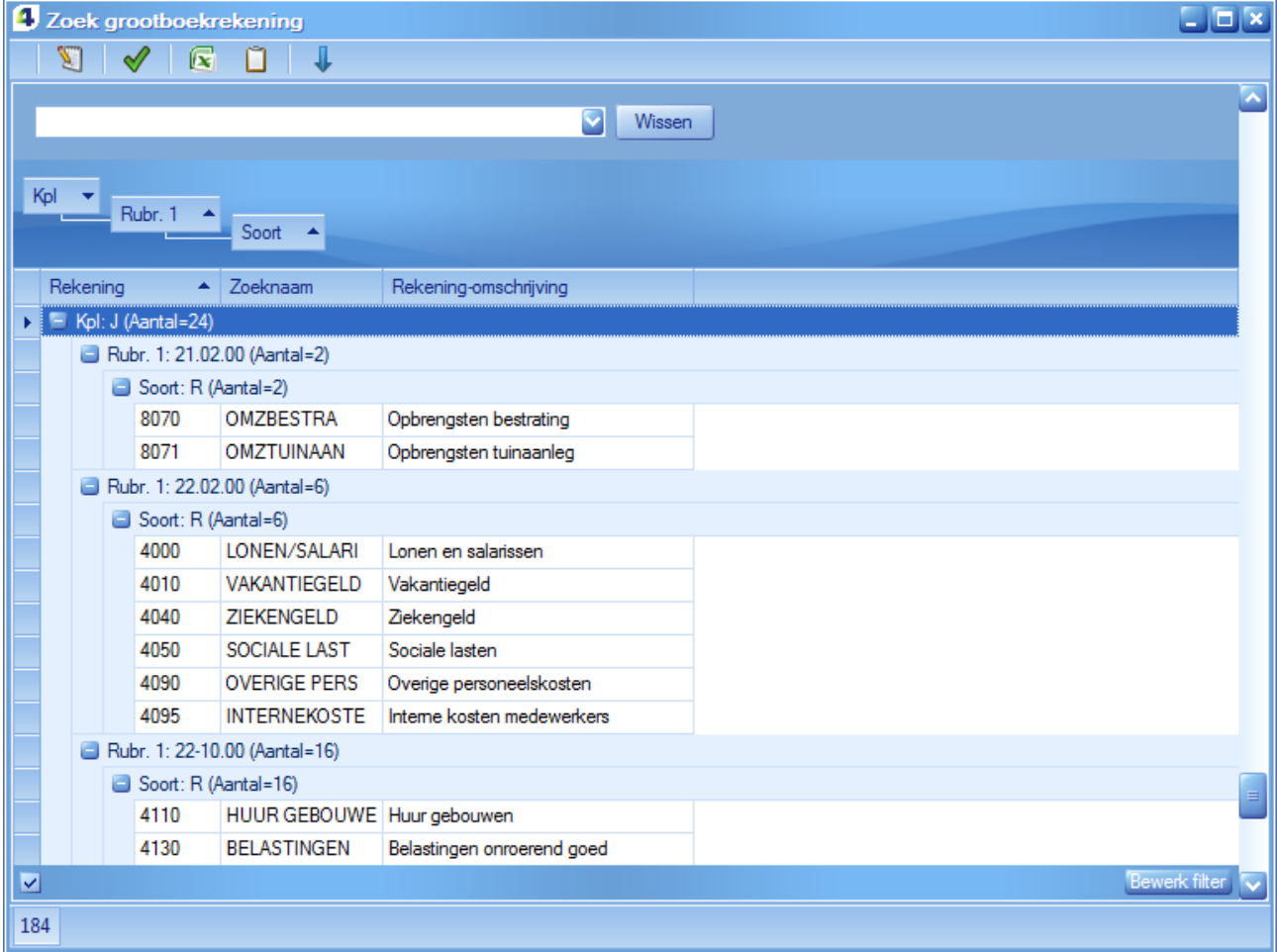

In dit paneel kunt u simpel de volgorde van de groepering wijzigen door de groepen te slepen.

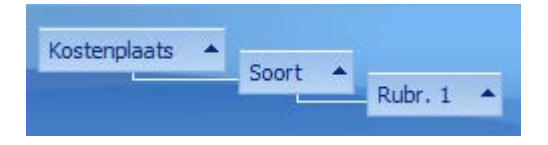

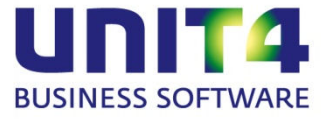

Met groepen kunt u dus heel snel elke onderverdeling van uw gegevens op het scherm zichtbaar maken. Daarbij worden ook de aantallen per groep getoond.

#### **Groepering opheffen**

Een groep opheffen voor een bepaalde kolom kan via het snelmenu. Ga met de cursor op de gewenste groep staan en klik met de rechter muisknop:

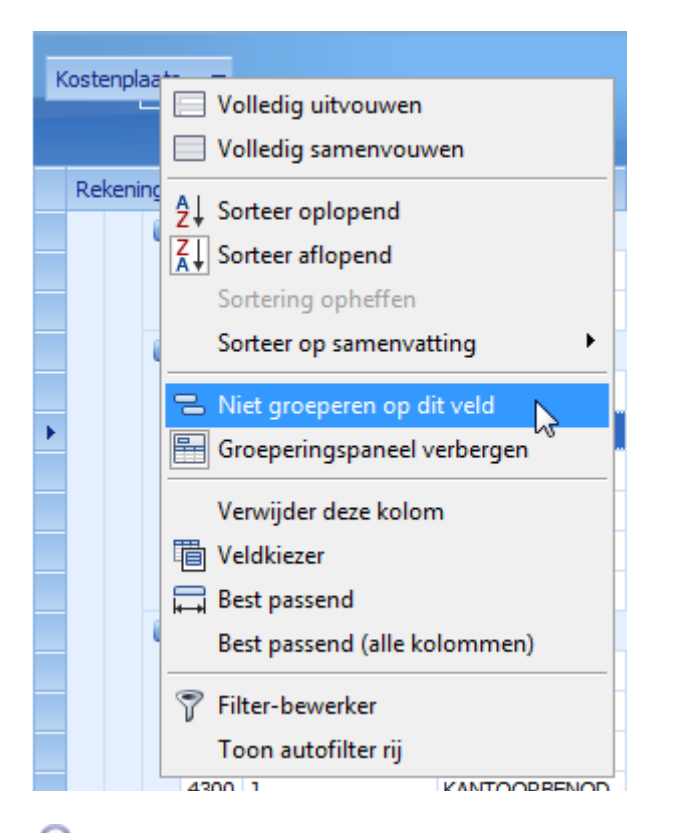

୧ U kunt de groepen uit het groeperingspaneel en uit uw groepering weghalen door de knop uit het paneel te slepen.

U kunt een groepering met subgroepen ook in een keer ophebben door in het groeperingspaneel het snelmenu op te vragen (rechter muisknop) en te kiezen voor 'Groepering opheffen'.

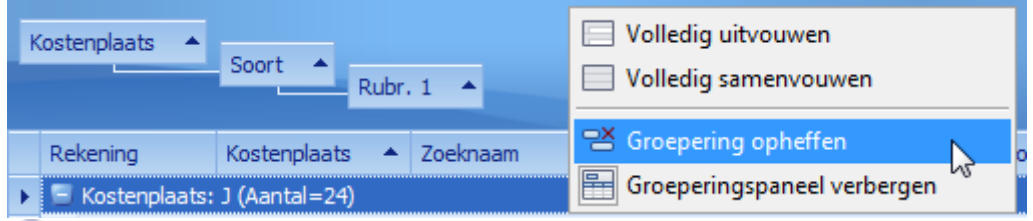

UNIT4 Multivers onthoudt per zoekscherm de laatst ingestelde groepering en gebruikt deze de volgende keer dat u het scherm opent.

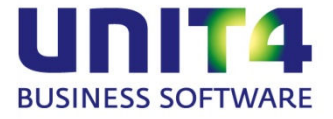

#### <span id="page-30-0"></span>**5.1.5 Filters gebruiken in het zoekscherm**

Boven in het zoekscherm ziet u een 'lege regel', de autofilter-rij.

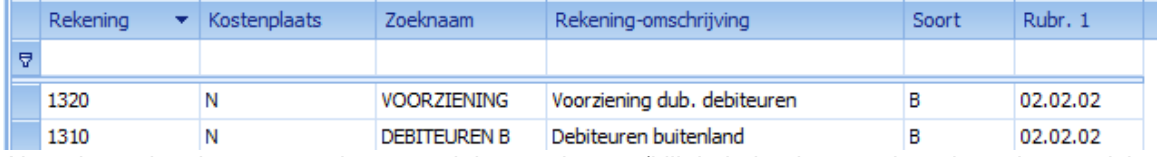

Als u deze niet ziet opent u deze vanuit het snelmenu (klik in kolomkopregel op de rechter muisknop):

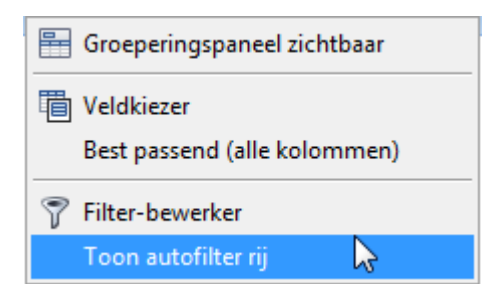

Als u in een kolom een zoekterm opgeeft, krijgt u alle items waarbij de zoekterm voorkomt.

U wilt bijvoorbeeld weten welke rekeningen gebruikt worden voor uw afschrijvingen. Typ in de bovenste (lege) rij in het veld 'Zoeknaam' de zoekterm 'Afschrijving', of een deel ervan, en alle rekeningen voor Afschrijvingen worden getoond.

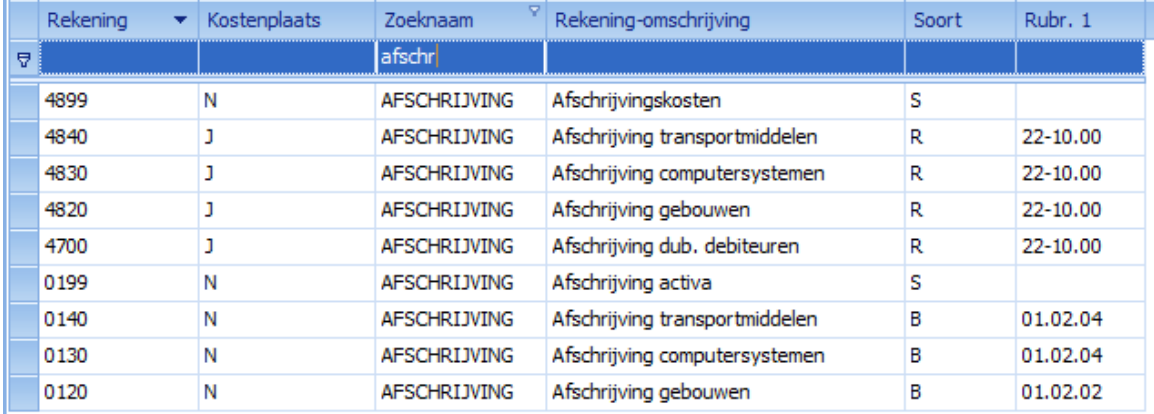

Als u verder binnen deze selectie wilt zoeken, bijvoorbeeld naar de gebruikte resultaatrekeningen, typt u in het veld 'Soort' een 'R'.

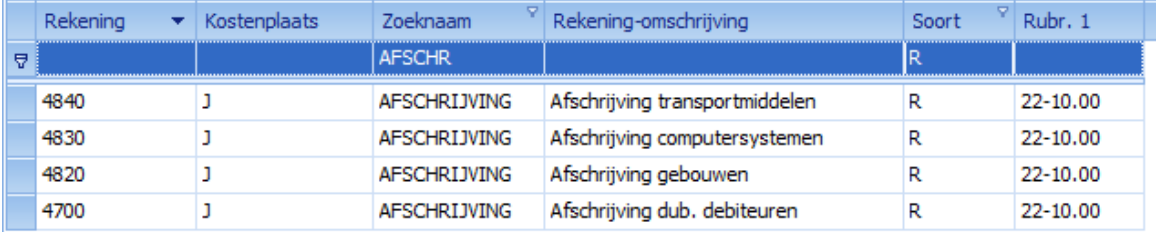

Nu is uw selectie verder verfijnd met behulp van een filter. Onder in het scherm is dit filter zichtbaar.

D Begint met([Zoeknaam], 'AFSCHR') En Begint met([Soort], 'R')

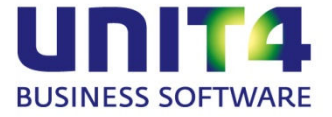

#### **De filter-bewerker**

Dit scherm maakt voorwaardelijk filteren mogelijk. U selecteert een kolomkop (in dit voorbeeld 'Rekening') en

| Groeperingspaneel zichtbaar                    |  |
|------------------------------------------------|--|
| The Veldkiezer<br>Best passend (alle kolommen) |  |
| Filter-bewerker                                |  |
| Verberg autofilter rij                         |  |

opent het vanuit het snelmenu met L

#### Het volgende scherm verschijnt:

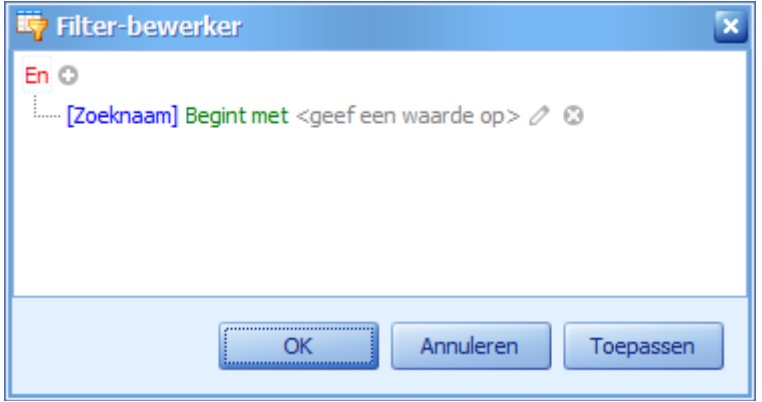

Onder 'Begint met', zit een keuzemenu waarin u een groot aantal condities kunt selecteren:

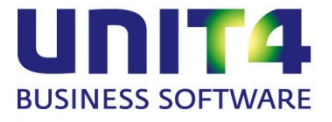

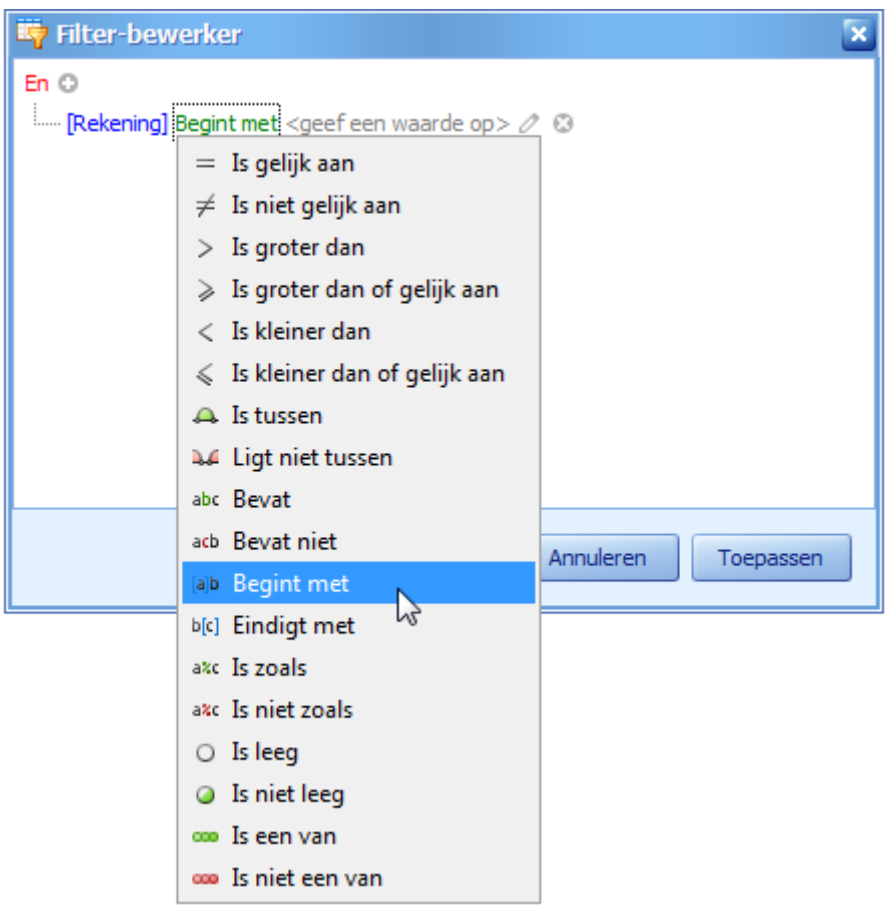

Aan de hand van de gekozen conditie kunt u selecties maken. Bijvoorbeeld in de kolom 'Rekening' kunt u met '8' alle rekeningen uit de 8000-reeks opvragen.

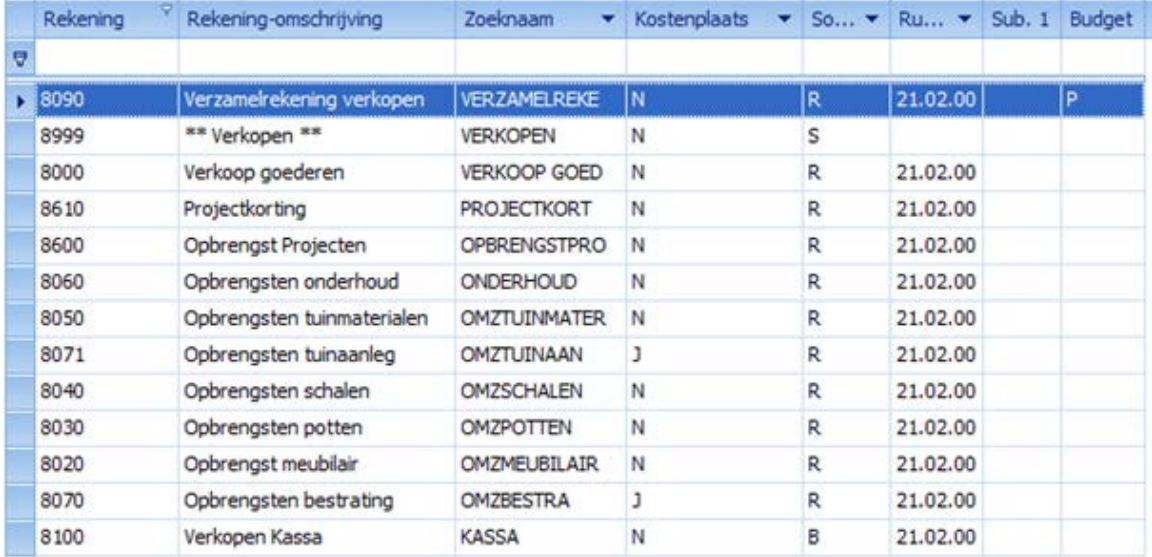

Door de Filter-bewerker nogmaals te openen vanaf een kolomkop, kunt u met <+> op het numerieke toetsenbord een regel toevoegen aan het filter:

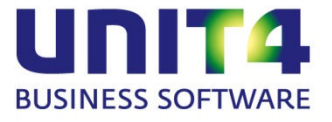

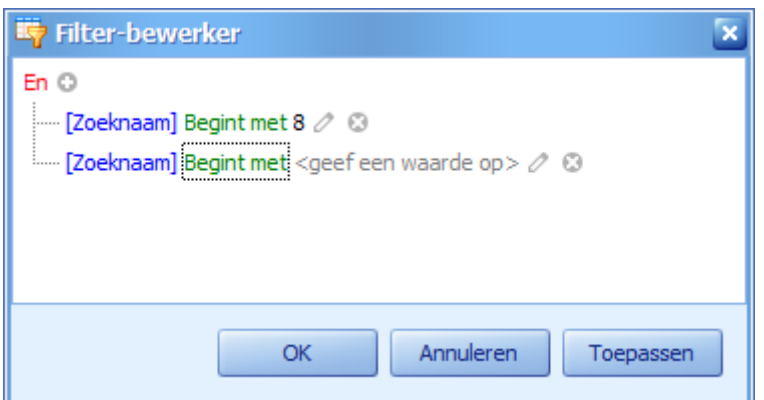

Geef hier een conditie en een waarde op (bijvoorbeeld 'Is niet gelijk aan' 'R') en het filter wordt toegepast:

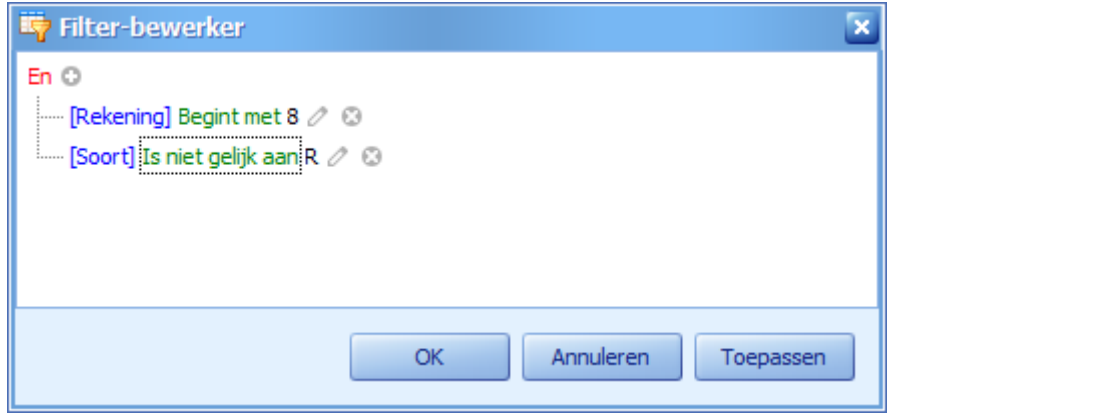

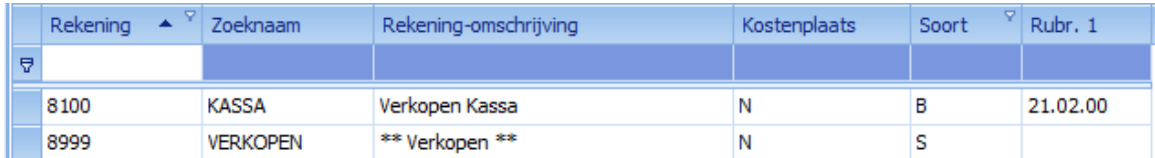

De kolomsoort kunt u ook in de filterbewerker zelf selecteren. Tot nu toe zijn in de voorbeelden alleen de filtermogelijkheden binnen de zichtbare kolommen van het zoekscherm gebruikt. Maar u kunt in de filter-bewerker alle kolommen uit de tabel gebruiken die in het zoekscherm opgenomen kunnen worden:

Zo kunt u een groot aantal filters op u gegevens leggen en vanuit elk zoekscherm de gewenste gegevens ophalen.

#### **Filters verwijderen**

In de filter-bewerker kunt u met het kruisje een filterregel verwijderen:<br>En O

 $\leftarrow$  [Rekening] Begint met 8  $\oslash$  0  $\frac{1}{2}$  [Soort] Is niet gelijk aan R  $\oslash$  $\mathfrak{F}^{\nu}$ 

U kunt het filter **tijdelijk** verwijderen vanuit de voetregel van het scherm met het vinkje voor het filter uit te zetten.

V Begint met([Zoeknaam], 'AFSCHR') En Begint met([Soort], 'R')

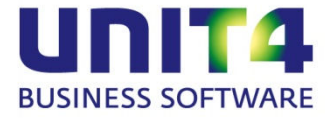

Als u meerder filters in het zoekscherm hebt, klikt u op het pijltje en kunt het verwijderen.

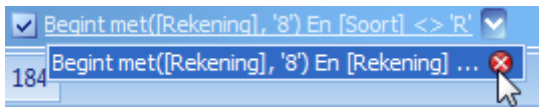

## <span id="page-34-0"></span>**5.2 Sneller zoeken met F2**

Wanneer u een groot debiteuren of artikelbestand hebt, kan het even duren voordat alle gegevens in het zoekscherm zijn ingeladen.

U kunt in een zoekveld een deel van de sleutelwaarde opgeven zonder wildcards en met F2 het zoekscherm openen:

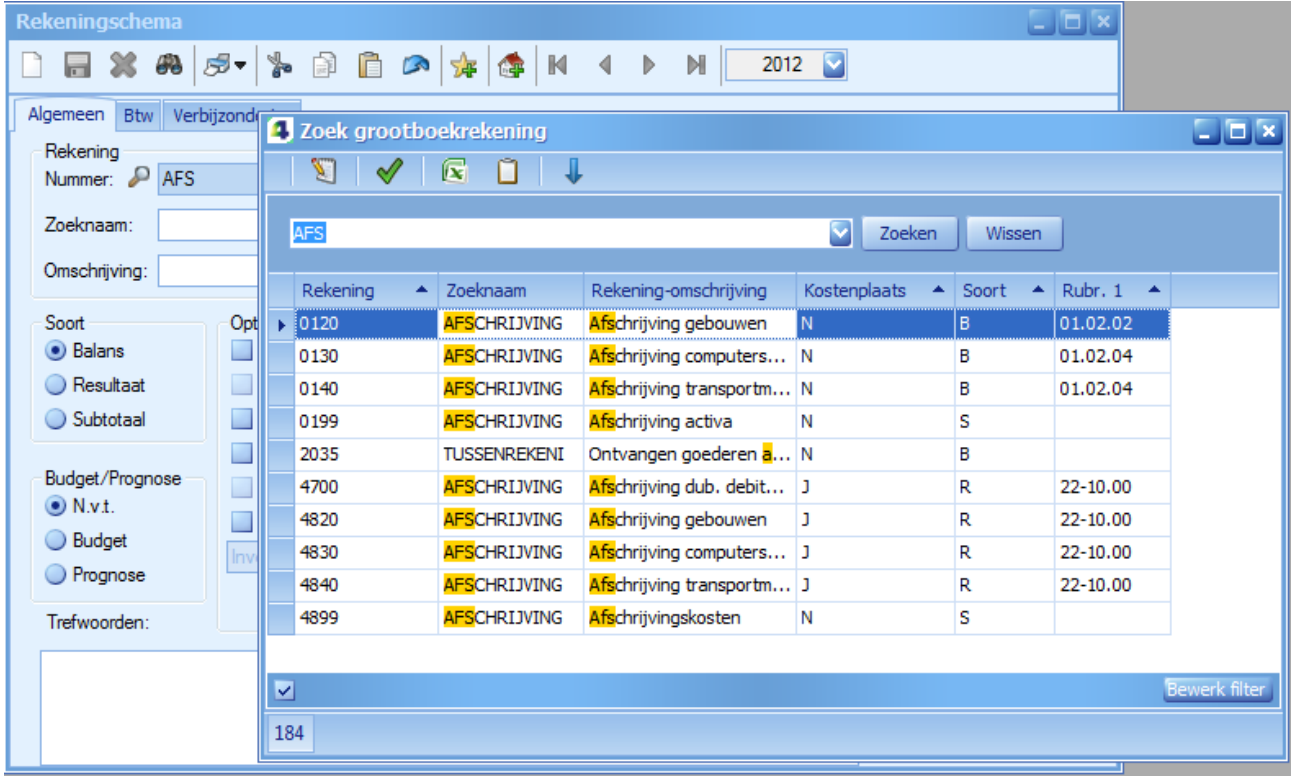

Sleutelwaarden zijn bijvoorbeeld Artikelcode, Debiteurnummer of in dit geval het Rekeningnummer.

U krijgt nu alleen de gegevens uit de database waarvan het rekeningnummer met "90" begint. Links onderin het zoekscherm kunt u zien dat het aantal opgehaalde records kleiner is dan wanneer u deze zoekopdracht met F4 zou hebben gedaan.

# <span id="page-34-1"></span>**5.3 Zoekschermen aanpassen**

Uw zoekscherminstellingen gelden standaard voor alle administraties waar u als Gebruiker in werkt. Een uitzondering hierop vormen eventuele vrije velden die u in uw zoekschermen kunt opnemen. Deze zijn wel administratie-afhankelijk. Maar u kunt in 'Extra | Gebruikersparameters', de map 'Algemeen', aangeven dat u de zoekscherminstellingen per administratie wilt opslaan.

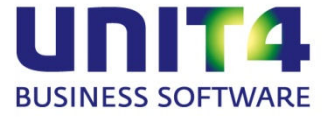

#### **Zoekschermkolommen aanpassen**

U kunt zelf bepalen welke velden u in het zoekscherm wilt zien:

Klik op 'Aanpassen'  $\blacksquare$ . Er verschijnt nu een venster getiteld 'Aanpassen'.

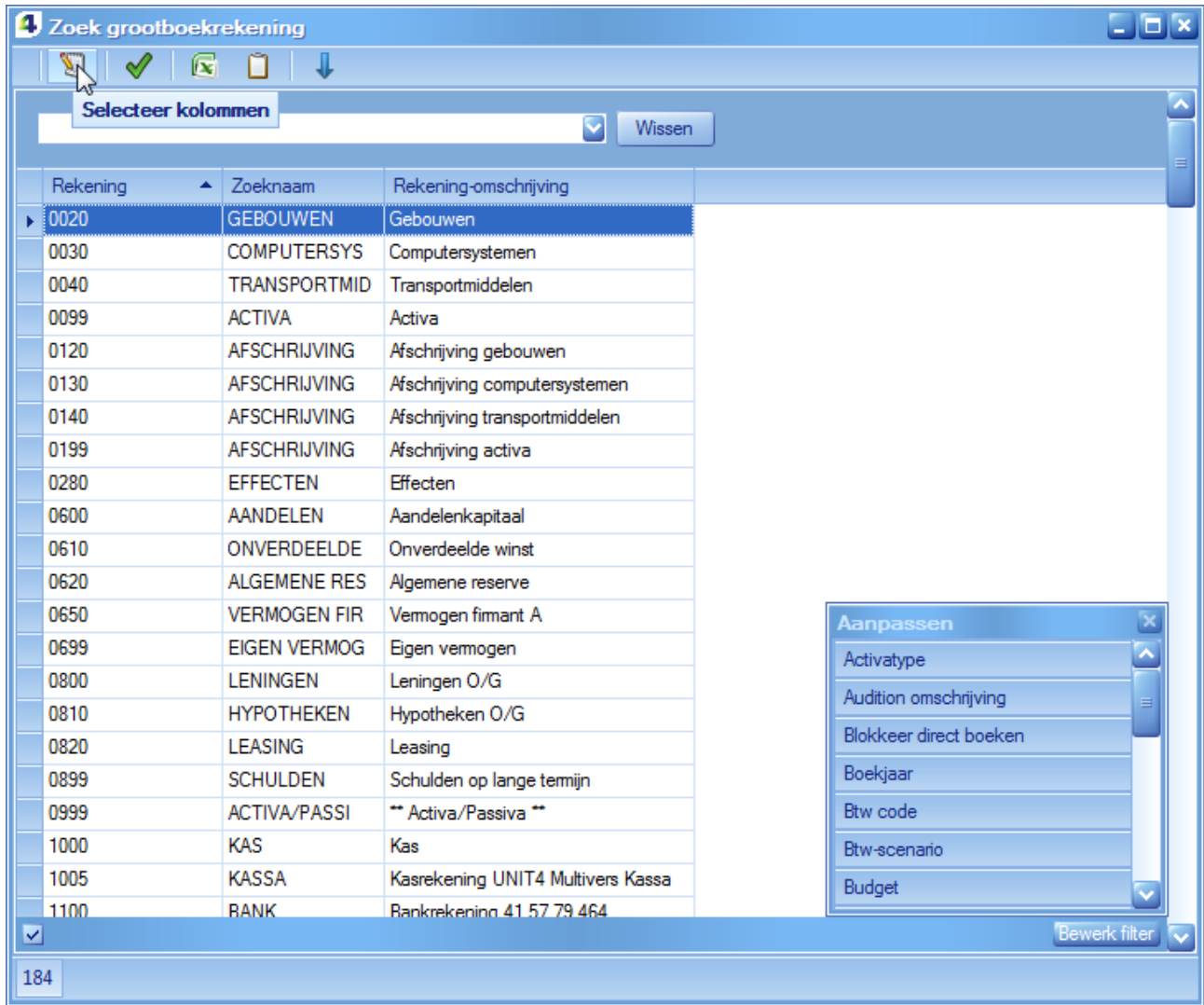

Hier ziet u alle kolommen die u nog kunt toevoegen aan het zoekscherm

Sleep de gewenste kolomkop naar de balk met de kolomkoppen

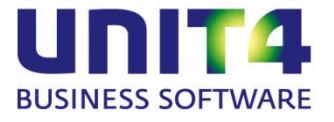

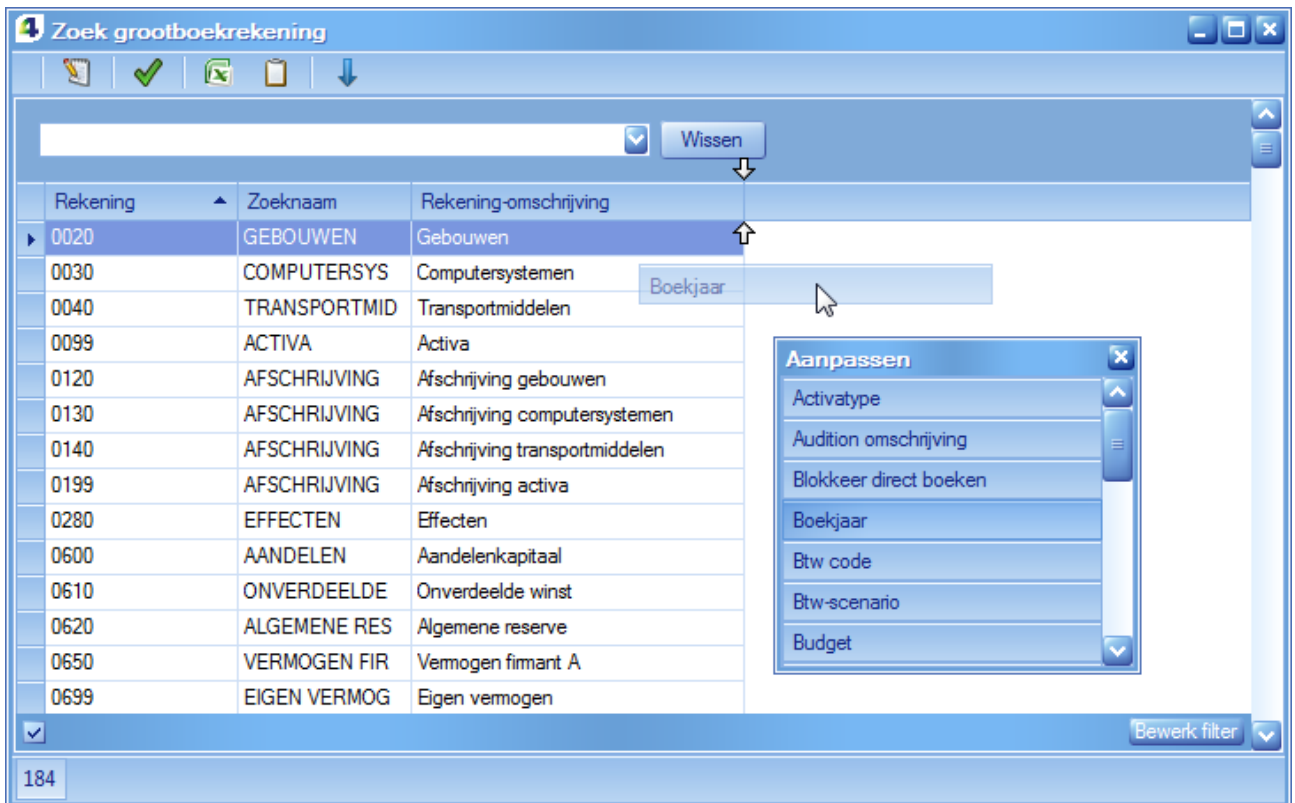

of dubbelklik op de kolomnaam in het venster 'Aanpassen'.

Verwijder een kolom uit een zoekscherm door de kolomkop te verslepen of via het snelmenu (rechter muisknop).

U kunt de volgorde van de kolommen ook in het zoekscherm zelf wijzigen: Selecteer de kolom die u wilt verplaatsen door met de muis op de kolomkop te gaan staan. Klik met de linker muisknop en versleep de kolom naar de gewenste plaats.

#### **Kolomindeling aanpassen**

U kunt kolommen verplaatsen, en de indeling wijzigen zoals u dat het beste uitkomt. Dit geldt ook voor de kolombreedtes. Dit wordt per gebruiker per administratie opgeslagen (MVLMain). UNIT4 Multivers XL onthoudt dus de laatst gebruikte posities van de laatste keer dat u iets wijzigde.

#### **Default instellingen terugzetten**

De eerste maal dat u een bepaald zoekscherm opende, had deze de default-instelling (kolommen, kolomvolgorde en kolombreedte) zoals die in UNIT4 Multivers XL ingesteld waren (MVLSyst). Als u wilt

terugkeren naar deze default-instellingen klikt u op

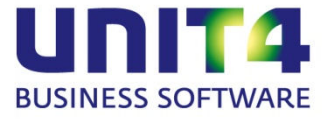

# <span id="page-37-0"></span>**6 Werken met SEPA**

# <span id="page-37-1"></span>**6.1 De overgang naar SEPA in Europa**

Per 01-02-2014 wordt het Europese systeem van betalingen definitief ingevoerd. Dit systeem wordt SEPA genoemd en houdt in dat alle betalingen (binnenlands of buitenlands) in EURO in alle aangesloten landen op dezelfde manier plaatsvinden.

SEPA staat voor: Single Euro Payments Area. Het is een initiatief van de gezamenlijke banken in Europa.en is een uniforme standaard voor betalingen (in Euro) dat in alle aangesloten landen gaat werken. SEPA betekent dat enkele betaalproducten veranderen. Er komen 2 nieuwe betaalmiddelen: de SEPA overboeking en de SEPA incasso.

#### *IBAN en BIC*

Standaard bankrekeningnummers en bankcodes zijn de basis voor één Europese betaalmarkt. Iedereen heeft al een internationaal bankrekeningnummer: een IBAN. En elke bank heeft al een BIC. Deze moet ook worden gebruikt in Nederland.

#### IBAN

IBAN (nummer) staat voor 'International Bank Account Number'. De IBAN is het internationale bankrekeningnummer. Dit nummer heeft als basis het huidige (Nederlandse) rekeningnummer en wordt aangevuld met cijfers en letters. Het bestaat in Nederland uit 18 tekens: de landcode, het controlegetal, de bankidentificatie en het huidige rekeningnummer. Het IBAN van rekeningnummer 0417164300 van de ABN AMRO wordt bijvoorbeeld NL91ABNA0417164300. Het bankrekeningnummer moet uit 10 cijfers bestaan. Als het huidige rekeningnummer uit 9 cijfers bestaat, dan komt er een 0 voor te staan.

#### BIC

Er is ook een BIC nodig om de bank van de begunstigde te identificeren. BIC staat voor Bank Identifier Code. Elke bank heeft een unieke code. De BIC van de ABN AMRO is bijvoorbeeld ABNANL2A.

#### *SEPA overboeking*

Een SEPA overboeking is een normale betaling die in de landen van het SEPA-gebied gestandaardiseerd is. Voor een betaling zijn dan een IBAN en een BIC (code) beide noodzakelijk. Hiervoor moeten de huidige bankrekeningnummers in de komende periode omgezet worden naar het IBAN.

De Nederlandse vereniging van Banken heeft op internet een website in het leven geroepen, waar niet alleen handmatig een bankrekening omgezet kan worden, maar waar het ook mogelijk is om een lijst met bankrekeningnummers in te leveren. Deze service converteert dan gratis al uw bankrekeningnummers naar IBAN.

# <span id="page-37-2"></span>**6.2 Als u in UNIT4 Multivers XL met SEPA wilt gaan werken**

Als u met UNIT4 Multivers XL met SEPA gaat werken, moet u een aantal stappen uitvoeren:

#### *IBAN en BIC invoeren*

Zorg dat de bankrekeningnummers van de debiteuren en crediteuren uit uw administratie aangevuld zijn met de IBAN en BIC. Hiervoor kunt u de speciale UNIT4 Multivers IBAN Converter gebruiken (zie hieronder).

#### *Pas de instellingen bij de landcodes aan*

Geef in 'Onderhoud | Algemene gegevens | Basisgegevens' op het tabblad 'Landen' aan of de landen waarmee u handel drijft bij de SEPA-landen behoren of niet.

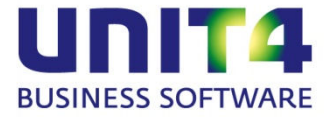

#### *Onderhoud Bankgegevens*

Geef uw eigen IBAN en BIC op in 'Onderhoud | Bankgegevens' voor uw eigen bankrekeningnummers.

Op het tabblad 'Betaling' kiest u als 'uitvoerbestand' voor 'SEPA' (Formaat binnenland).

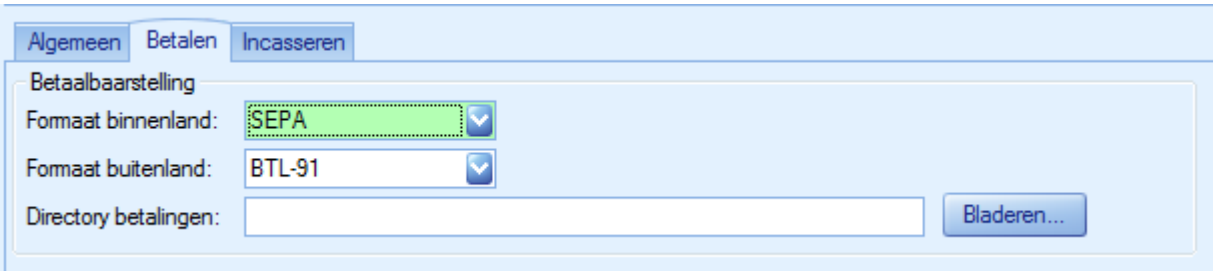

Let op! Als u bij uw bank bij de formaat kiest voor 'SEPA', kunt u de oude bankrekeningnummers in de Betaalbaastelling niet langer gebruiken. U moet dan voor al uw betaalbaarstellingen de IBAN en de BIC gebruiken.

Voor SEPA kan het tabblad 'Incasseren' ongewijzigd blijven.

#### <span id="page-38-0"></span>**6.2.1 De UNIT4 Multivers IBAN Converter**

De IBAN-converter kunt u vinden op de selfservice site van UNIT4 Multivers: [https://selfservice.unit4.nl](https://selfservice.unit4.nl/) in het menu: 'Download' en dan 'U4M IBAN Converter'.

UNIT4 Multivers heeft de beschikking over een apart programma: de UNIT4 Multivers IBAN Converter. Deze automatiseert het werk dat u anders zou hebben met het inventariseren van de gebruikte bankrekeningnummers in uw administratie, de omzetting door de IBAN BIC Service en de import van de IBAN en BIC.

De stappen die u uitvoert met de Converter zijn als volgt:

- Gebruik de Converter om alle bankrekeningen van uw crediteuren en debiteuren in een lijst te verzamelen (. csv-bestand).
- Laat deze lijst aanvullen met de bijbehorende IBAN en BIC door de IBAN BIC Service waar de wizard gebruik van maakt.
- Importeer het aangevulde bestand via dezelfde wizard in uw administratie(s).

Zie de handleiding die bij de wizard is meegeleverd door in de wizard op <F1> te drukken.

U kunt nu met SEPA werken.

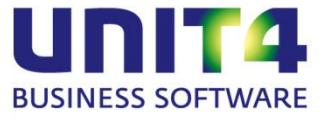

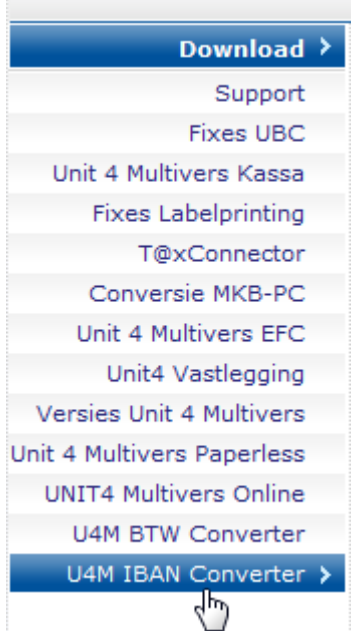

## <span id="page-39-0"></span>**6.3 Betaalbaarstellen met SEPA**

In het scherm 'Betaalbaarstellen' is de rubriek 'Uitvoer' toegevoegd. U kunt daar zien welke bankformaten de door u geselecteerde bank gebruikt:

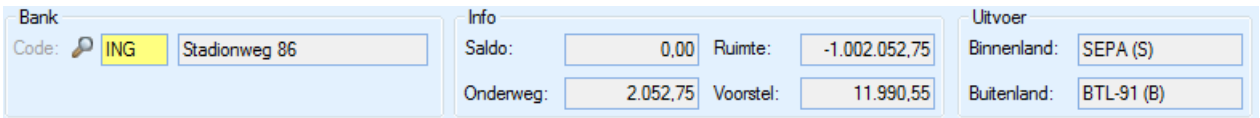

Als u werkt met SEPA en hebt bij uw bankgegevens gekozen voor het formaat SEPA, ziet u de IBAN in de kolom 'Overmaken op rekening' en is de kolom BIC beschikbaar.

U kunt dan geen facturen betaalbaar stellen als er geen IBAN/BIC van de crediteur bekend is. Als u (nog) met CLieop3 werkt als uitvoerformaat, ziet u alleen de (oude) bankrekeningnummers en is de kolom 'BIC' niet zichtbaar.

Nieuw is ook dat als er geen bankrekening of IBAN/BIC bij een crediteur beschikbaar is, het veld 'Overmaken op rekening' en (bij SEPA) de kolom BIC rood wordt en de betaling niet kan worden uitgevoerd. Het voorstel voor de betaalbaarstelling kan niet worden opgeslagen/aangemaakt.

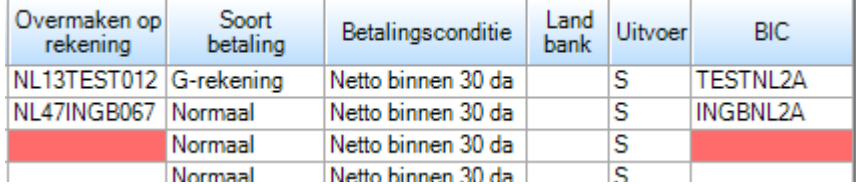

Het maken van de betaalopdracht is ongewijzigd. Het bestand wordt weggeschreven als SEPA\_[administratienummer].xml

Dit bestand stuurt u, net als uw CLieop3-bestanden, naar de bank.

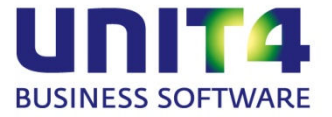

# <span id="page-40-0"></span>**7 Artikeletiketten afdrukken en samenstellen**

Het programma 'Afdrukken artikeletiketten' in het menu 'Rapport' is geheel opnieuw vormgegeven met veel meer mogelijkheden en instellingen. UNIT4 Multivers XL heeft daarmee een waardige vervanger voor het programma 'Labelprinting'.

Het programma bestaat uit twee onderdelen.

- U kunt op een eenvoudige manier de artikelen selecteren waarvoor u etiketten wilt afdrukken en per etiket het aantal etiketten opgeven. U kiest de gewenste lay-out (het etiketsjabloon) met de gegevens die u nodig hebt, en voor zover van toepassing, de gewenste (etiketten)printer.
- Vanuit de wizard kunt u uw etiketten ook ontwerpen en samenstellen. U kunt zelfs een geheel eigen etikettenformaat gebruiken. Welke gegevens u op het etiket wenst en de plaatsing ervan, hebt u volledig in uw eigen hand.
- U kunt etiketsjablonen ook vanuit andere programma's en Multivers-administraties koppelen aan uw administratie.

Het afdrukken van etiketten is als menuoptie beschikbaar in de volgende programma's:

- Aanmaken opdrachten
- Afmelden magazijnbonnen
- Goederenontvangst
- **Baliefacturering**
- Onderhoud Artikelen
- Info Opdrachten
- Info Voorraad/Prijzen.

## <span id="page-40-1"></span>**7.1 Het afdrukken van artikeletiketten**

1 Open 'Rapport | Artikel/Diensten | Artikeletiketten'. Het eerste scherm verschijnt:

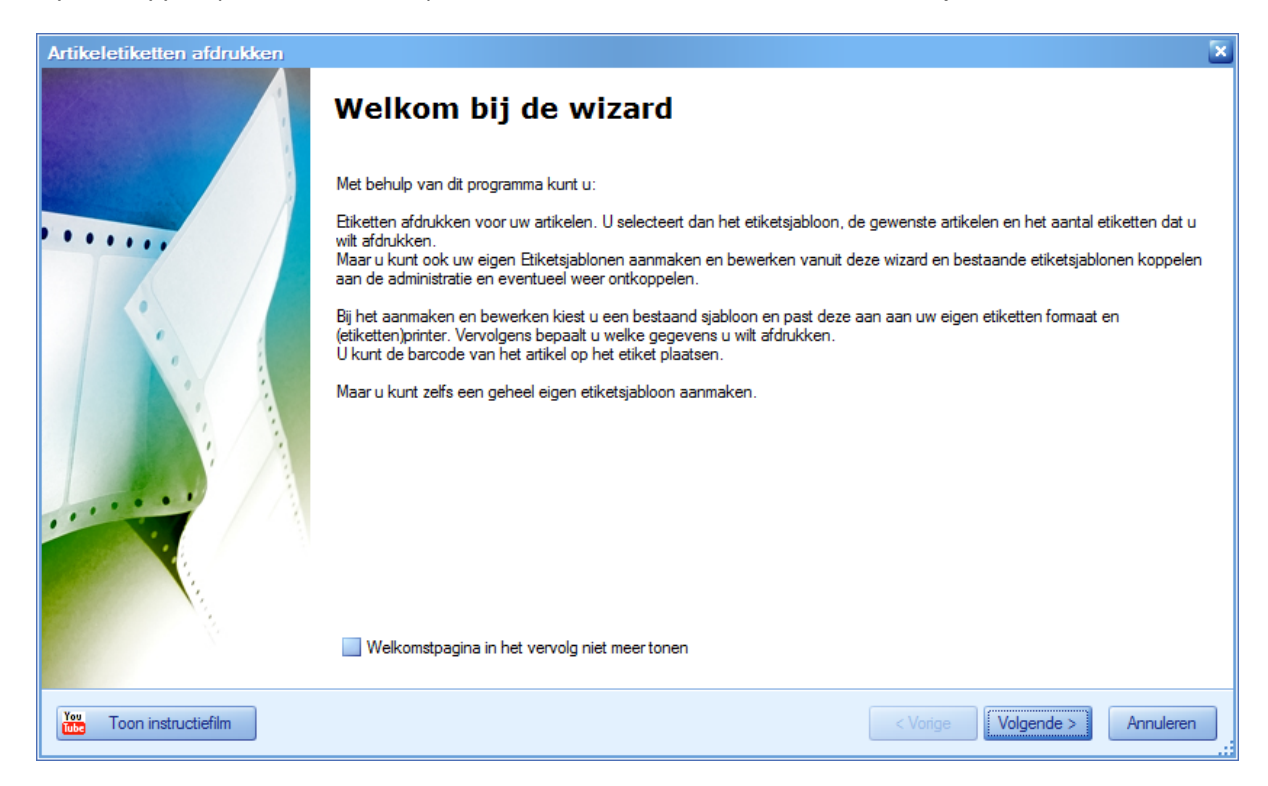

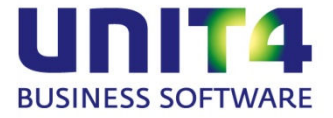

Hier staat kort beschreven wat de functie van de wizard is.

Met de knop **Kou kunt u** kunt u een korte instructiefilm bekijken waarin de werking van het programma wordt getoond.

U kunt dit welkomstscherm ook uitschakelen zodat u de volgende keer direct in het tweede scherm komt als u het programma opent.

Klik op Volgende >

2 In dit scherm kiest u hoe u de selectie van de artikelen wilt maken waarvoor u etiketten wilt afdrukken.

#### Artikelselectie

Geef aan hoe u de selectie wilt maken.

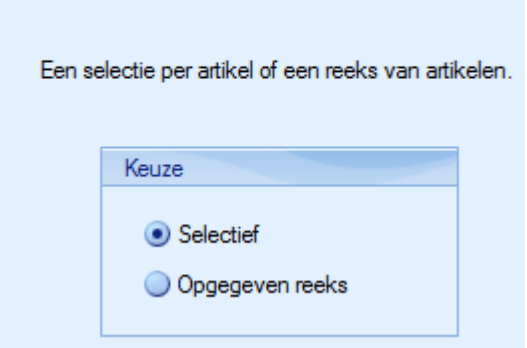

U kunt, zoals u in UNIT4 Multivers XL gewend bent, kiezen voor een reeks of een handmatige selectie van de artikelen.

#### 3 **'Selectief'**

Hebt u in het vorige scherm gekozen voor een handmatige selectie ('Selectief'), verschijnt het volgende scherm:

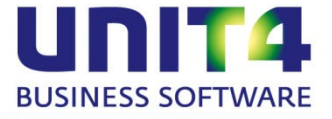

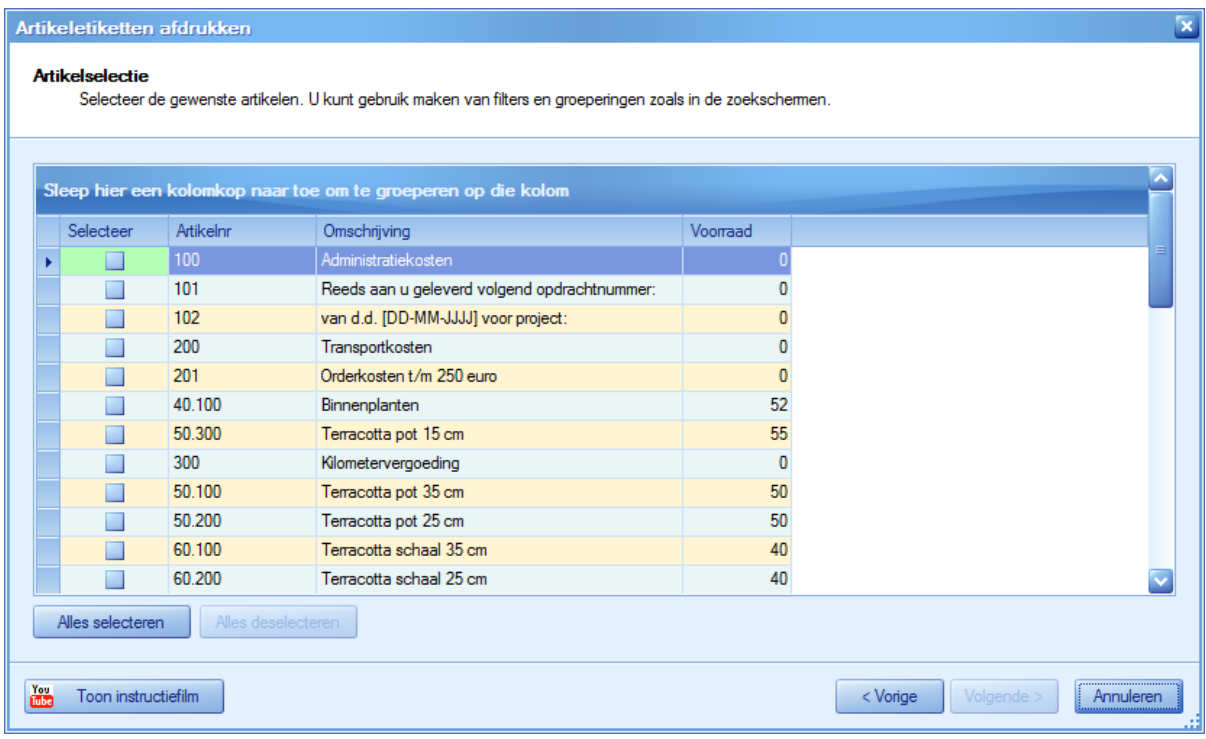

In dit scherm hebt u vrijwel dezelfde opties als in de overige zoekschermen van UNIT4 Multivers XL. Klik met de rechter muisknop op een kolomkop en selecteer in het snelmenu wat u wilt doen. U kunt bijvoorbeeld de sorteervolgorde aanpassen van de geselecteerde kolom, u kunt groeperen en filteren.

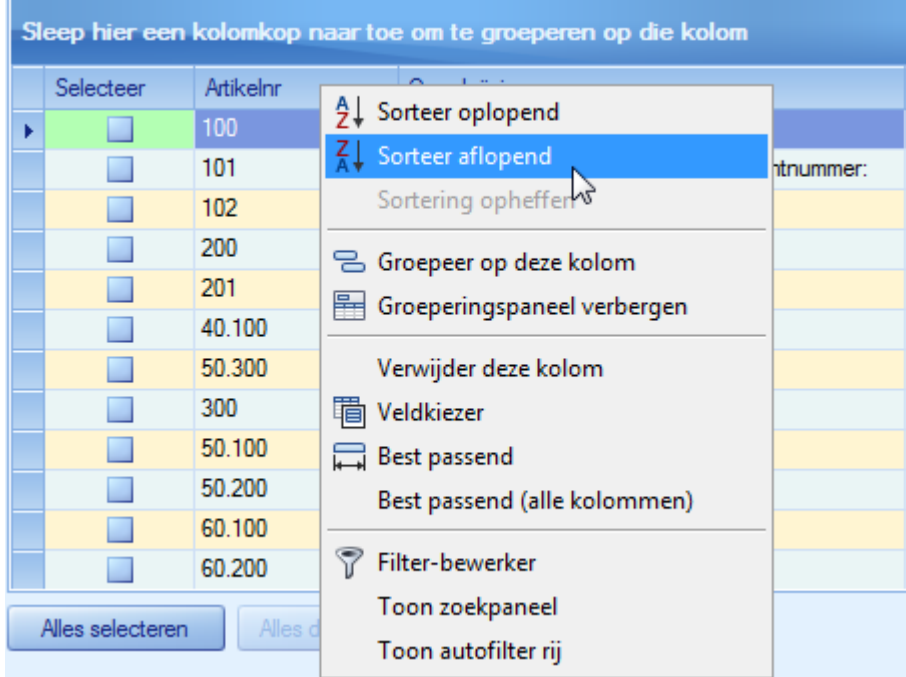

Met de 'Veldkiezer' kunt u de beschikbare kolommen selecteren of uitschakelen in het scherm. Met de 'Autofilter rij' kunt u per kolom een zoeksleutel opgeven. Bijvoorbeeld:

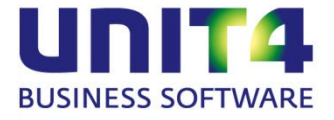

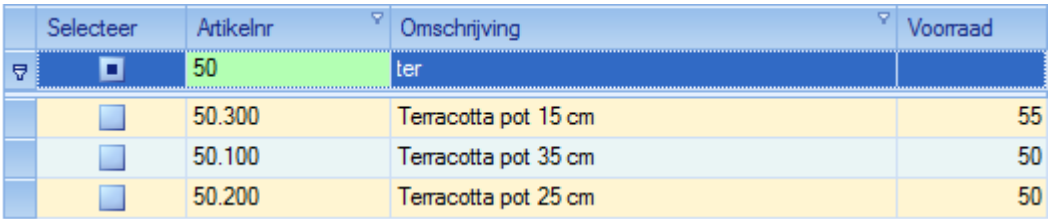

Zo kunt u snel een selectie maken uit uw artikelbestand.

Met de knop: 'Alles selecteren' selecteert u alle artikelen uit uw artikelbestand.

Deze selectie betekent ook dat u uw tekstregels en niet-voorraadhoudende artikelen selecteert. Dat is wellicht niet altijd de bedoeling. In het volgende scherm kunt u dan het af te drukken aantal op '0' zetten, zodat geen overbodige artikeletiketten geprint worden.

Als u in het scherm eerst een deel van uw artikelen hebt geselecteerd en u kiest daarna voor Alles selecteren

, worden alsnog al uw artikelen uit uw artikelbestand geselecteerd en niet alleen de artikelen uit uw deelselectie.

Vink in de kolom 'Selecteer' aan welke artikeletiketten u wilt afdrukken.

#### **'Opgegeven reeks'**

Hebt u in het vorige scherm gekozen voor 'Opgegeven reeks', kunt u een reeks artikelnummers invoeren of, als u met 'Voorraad & Bestelregistratie' in UNIT4 Multivers XL werkt, geeft u een of meer artikelgroepen op.

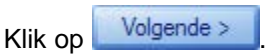

4 In dit scherm legt u vast hoeveel etiketten per geselecteerd artikel u wilt afdrukken. Als u '0' kiest wordt geen etiket afgedrukt.

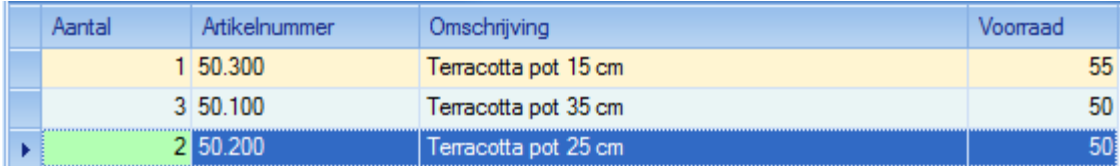

U kunt eenvoudig per artikel opgeven dat u voor uw volledige (technische) voorraad een etiket van het

artikel wilt hebben. Selecteer dan een regel in de tabel en klik op **. Dan** . Dan . Dan wordt het aantal automatisch als 'Aantal' opgenomen. Ditzelfde kunt u in één keer voor alle geselecteerde artikelen doen met de knop Totale voorraad alle artikelen

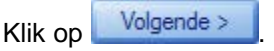

<span id="page-43-0"></span>5 Kies in het volgende scherm een sjabloon.

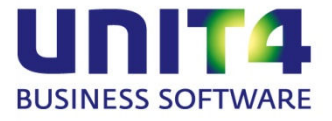

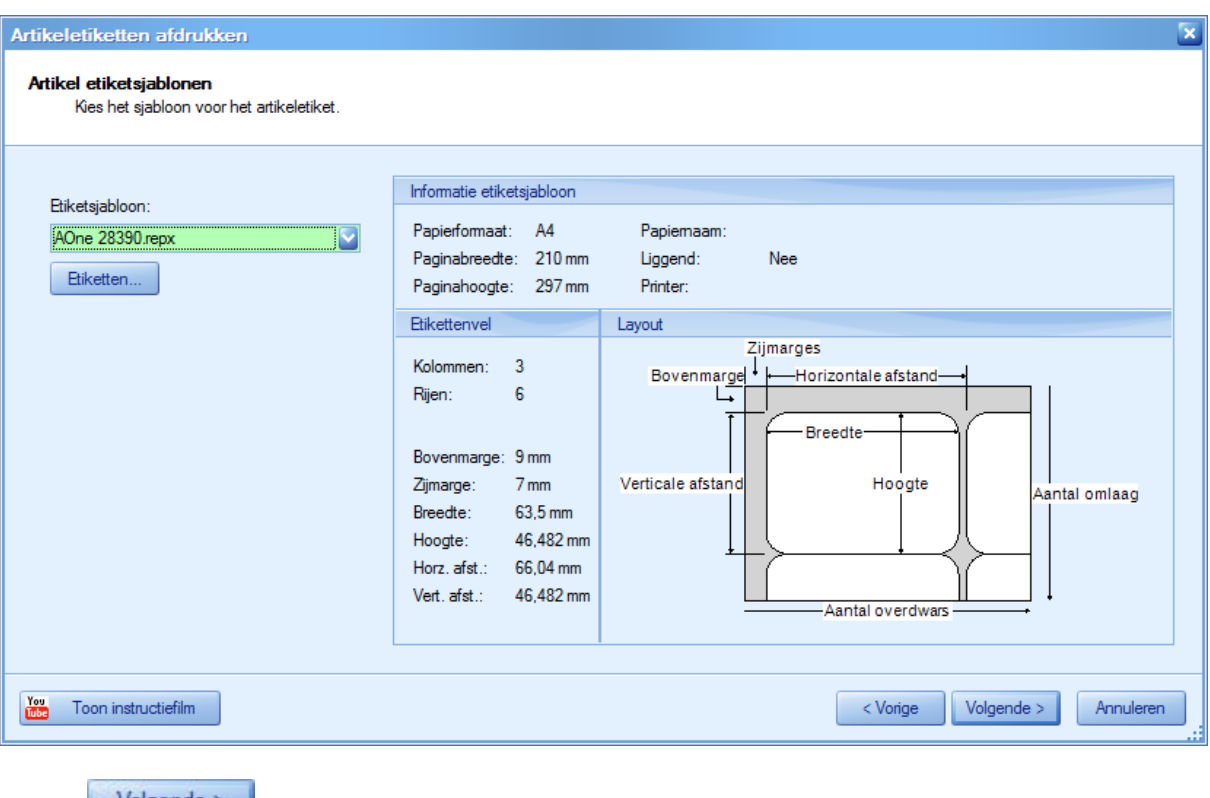

- Klik op **Volgende** >
- 6 In het volgende scherm kunt u de printopdracht geven en de gewenste printer kiezen.

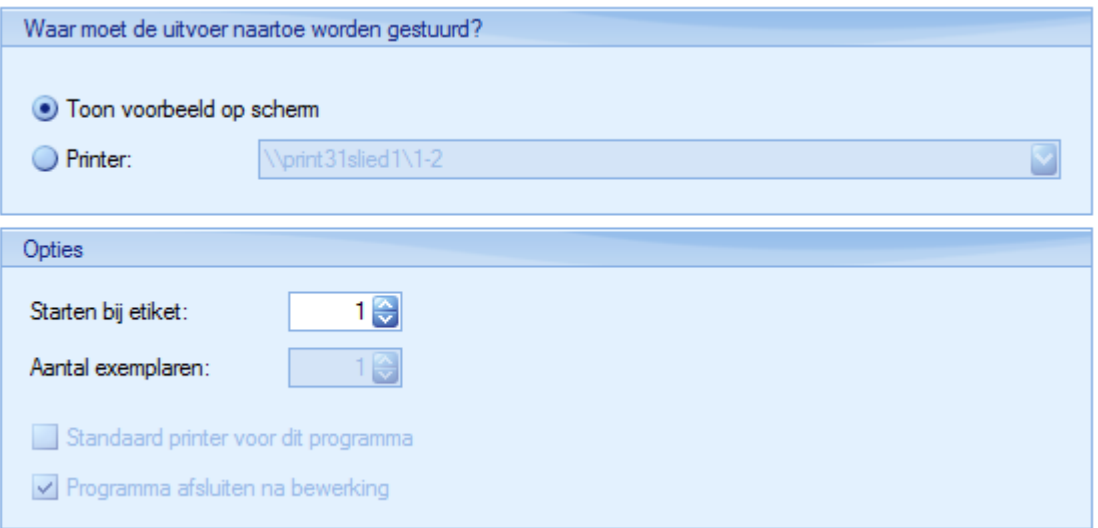

Als u in vanuit dit scherm daadwerkelijk afdrukt, kunt u de printer kiezen, bepalen bij welk etiketnummer begonnen moet worden en legt u het aantal exemplaren vast. Maar u kunt ook vanuit het afdrukvoorbeeld printen.

#### **Voorbeeld op het scherm**

Als u een voorbeeld op het scherm toont, komt u op het tabblad 'Afdrukvoorbeeld'. In het lint van dat tabblad, hebt u een scala van afdrukmogelijkheden en exportmogelijkheden tot uw beschikking.

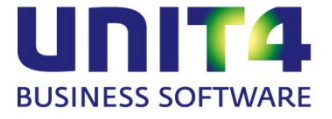

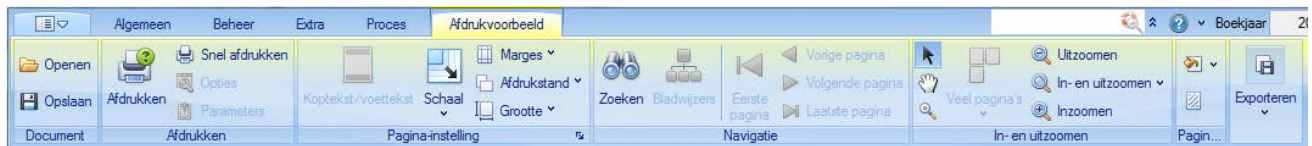

Als u hier bijvoorbeeld op 'Afdrukken' klikt, kunt u de gewenste printer kiezen het afdrukbereik en het aantal exemplaren opgeven.

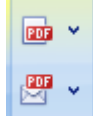

Met 'Exporteren' hebt u verschillende mogelijkheden om de etiketten naar het .pdf-formaat en andere bestandsformaten om te zetten en op te slaan in een bestand.

# $\nabla$  Let op!

Als u het afdrukvoorbeeld sluit, sluit ook de afdrukwizard. U bent dan ook de gemaakte selecties kwijt. Dus als u kiest voor het afdrukvoorbeeld is het, anders dan u gewend bent, verstandig om van daaruit ook daadwerkelijk te printen.

# <span id="page-45-0"></span>**7.2 Etiketten aanmaken en bewerken**

In stap [5](#page-43-0) van paragraaf [7.1](#page-40-1) kunt u een bestaand etiketsjabloon kiezen om direct af te drukken. Hebt u nog geen sjablonen, is dat veld leeg en zult u eerst een sjabloon moeten aanmaken of een bestaand sjabloon moeten importeren (koppelen aan de administratie).

Hieronder geven we heel kort een overzicht van de belangrijkste mogelijkheden van de etiketontwerper aan de hand van een voorbeeld.

Wij raden u aan om voor een verdere instructie met name de instructiefilmpjes te bekijken met

#### **You** Toon instructiefilm

U ziet daar bijvoorbeeld hoe u eenvoudig een etiket aanmaakt voor de etikettenprinter 'Dymo'. Maar ook zijn er filmpjes voor andere formaten beschikbaar. U kunt de filmpjes ook vanuit de elektronische helpfile bekijken.

#### <span id="page-45-1"></span>**7.2.1 Nieuw etiketsjabloon aanmaken met behulp van de wizard**

1 Klik in het scherm voor de sjabloonkeuze van de wizard 'Artikeletiketten afdrukken' op de knop Etiketten... .

#### Artikel etiketsjablonen

.

Kies het sjabloon voor het artikeletiket.

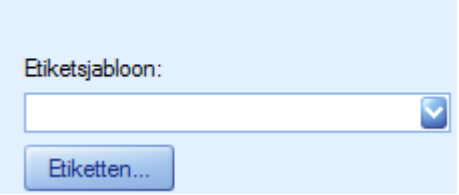

U komt dan in een scherm met een overzicht van de gekoppelde en aangemaakte etiketsjablonen:

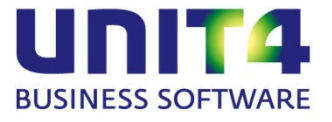

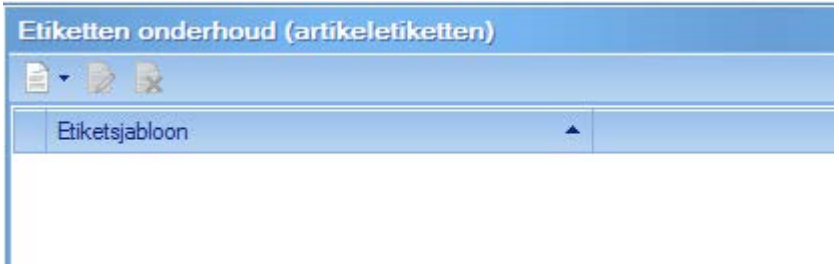

De eerste keer zal dit scherm geen sjablonen tonen.

2 Klik hier linksboven op de knop 'Nieuw etiket' en kies in het snelmenu voor 'Nieuw etiket met wizard'

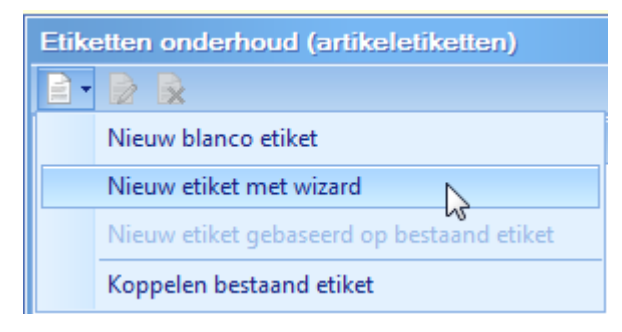

Het volgende scherm opent:

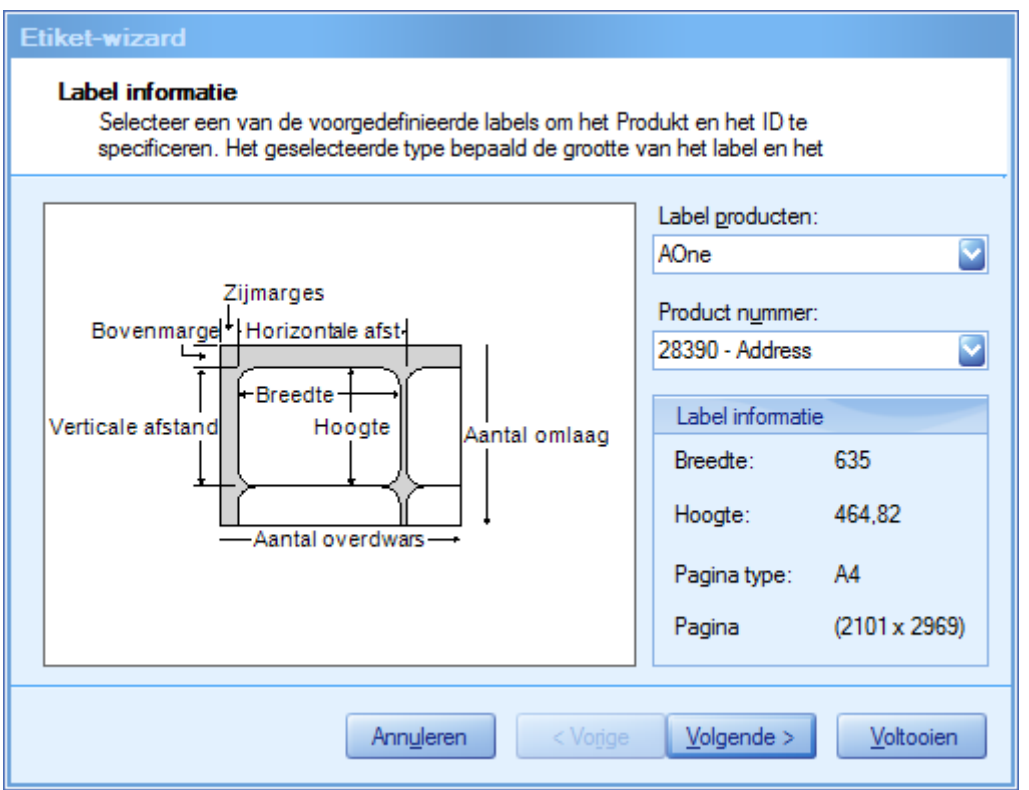

3 Selecteer een van de bestaande etiketten. U kunt in verreweg de meeste gevallen het etiketformaat en –merk in de wizard wel terugvinden.

Van de bestaande etiketsoorten liggen de noodzakelijke eigenschappen al vast. In dit voorbeeld

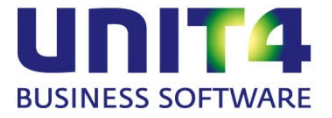

gebruiken we 'AOne', productnummer '28390 - Address'.

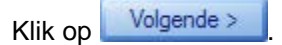

4 In het volgende scherm kunt u eventueel de maten aanpassen, maar dit zijn standaard-afmetingen en kunt u vrijwel altijd ongemoeid laten.

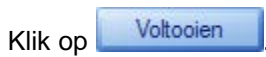

5 Nu komt u in het scherm waar u de etiketgegevens kunt toevoegen.

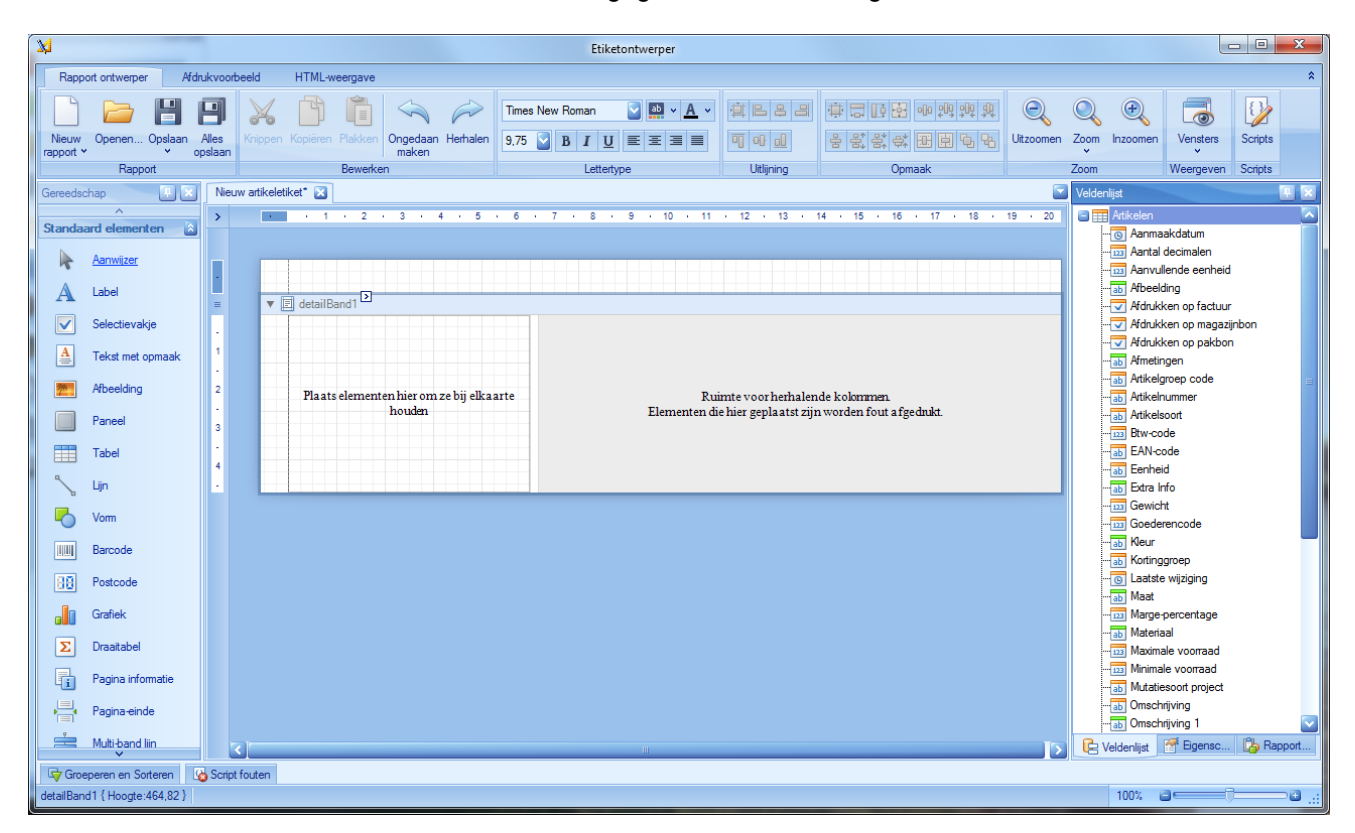

Links ziet u in de balk een groot aantal standaardelementen die u kunt toevoegen. Voor het maken van artikeletiketten zal de 'Barcode' van belang zijn.

Rechts ziet u een groot aantal velden die u kunt opnemen in het etiket. Dit zijn database-elementen die uit uw artikelbestand worden overgenomen, bijvoorbeeld het artikelnummer of de omschrijving. Aan het gebruikte symbool kunt u zien of het een datumveld, een keuzeveld, een numeriek of alfanumeriek veld is.

Maar ook, als u hiermee werkt, uw vrije velden voor artikelen. Icoontjes met een groene balk zijn uw vrije velden.

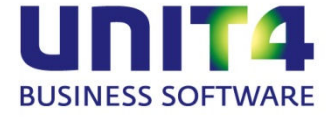

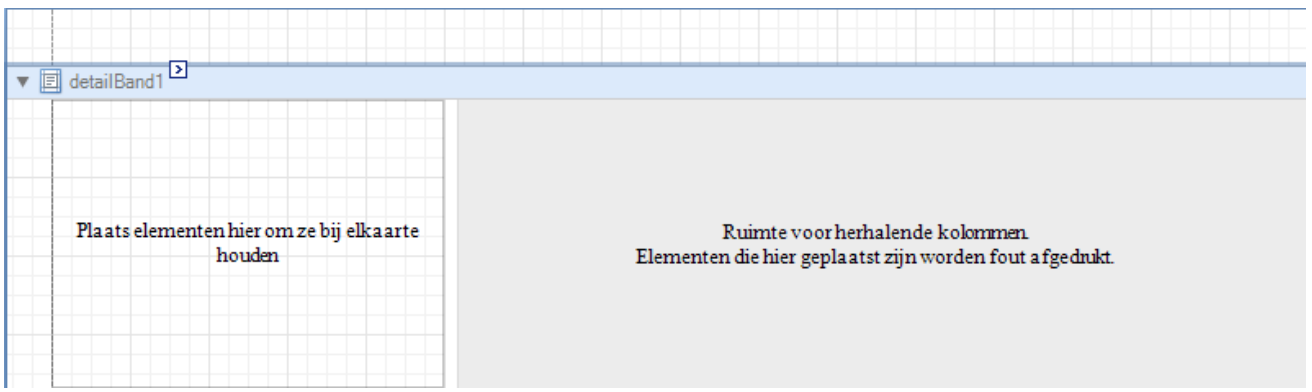

Midden in het scherm staat het etiket dat het sjabloon gaat vormen. Hierbinnen plaatst u de elementen en gegevens voor uw etiketten.

In het voorbeeld hieronder nemen we de artikelnaam, het artikelnummer de barcode (zie de uitleg hieronder) en de eenheid op:

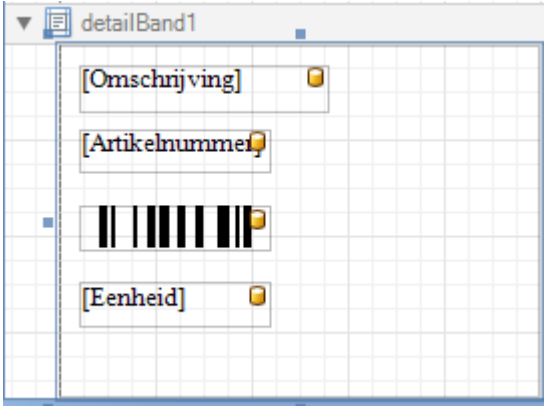

Bij het plaatsen van de gegevensvelden moet u altijd binnen de grenzen van het etiket blijven, anders wordt het niet goed afgedrukt.

#### **Het opnemen van de barcode.**

Het element 'Barcode' vindt u links in de balk met standaardelementen. Als u dit naar het etiket sleept kunt u de plaats bepalen. Maar nu moet de code (formaat) van de barcode worden ingesteld. In de etiketontwerper is dit een eigenschap. Standaard wordt Code 128 genomen, maar u kunt een andere code selecteren. U weet zelf wat voor code u gebruikt.

Voor het instellen van de eigenschappen van het element 'Barcode', zorgt u dat dit geselecteerd is en gaat u vervolgens naar het tabblad 'Eigenschappen' rechtsonder in het scherm:

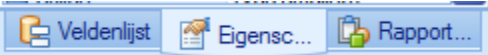

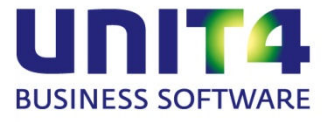

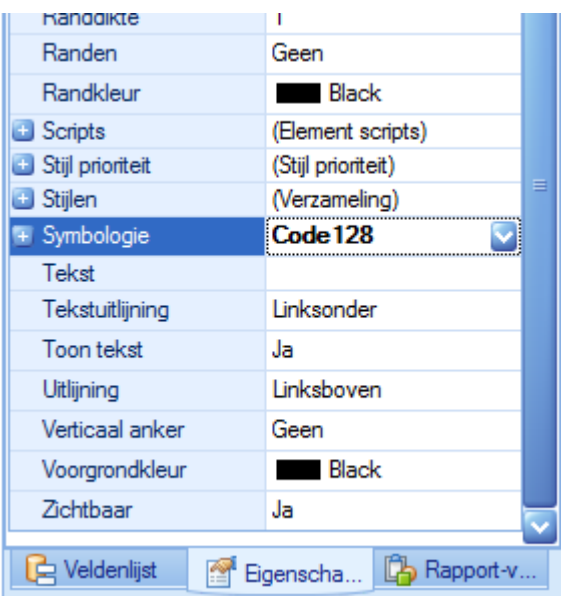

Hierna moet het element 'Barcode' gekoppeld worden aan de specifieke EAN-code van het artikel. Sleep hiertoe het veld EAN met de muis binnen het element 'Barcode' op het etiket. Als het icoontje **D** zichtbaar is, dan is de barcode gekoppeld.

Maar daarmee kloppen de afmetingen nog niet. Als u naar het afdrukvoorbeeld zou kijken, staat de barcode nog niet afgebeeld.

Eigenschappen barCode1 Barcode **BELAV** Gegevenskoppelingen) barCode1 (Naam) Achtergrondkleur Transparent Afdrukstand Normaal Auto-Module Nee ł Bijeenhouden Ja Byte<sup>[]</sup> Array Binaire gegevens Bladwijzer Bovenliggende bladwijzer

(none)

254: 58.42

Zet bij de eigenschappen de 'Gegevenskoppelingen' nu de optie 'Auto-module' op 'Ja'.

**V** Let op!

Grootte

In het bovenstaande voorbeeld is het element 'Barcode' op het etiket gezet, zonder de afmetingen aan te passen. Met de Auto-Module wordt de lengte van de barcode wel aangepast aan het EANnummer, maar nog altijd moet het barcode veld groot genoeg gemaakt worden voor ook de langste barcodes.

Dus maak voldoende ruimte voor de barcode als u dit element op het etiket plaatst. Dit geldt voor de lengte, maar ook voor de breedte.

#### **Afdrukvoorbeeld**

Met het afdrukvoorbeeld ziet u het resultaat. Het afdrukvoorbeeld krijgt u op het tabblad 'Afdrukvoorbeeld' linksboven in het scherm.

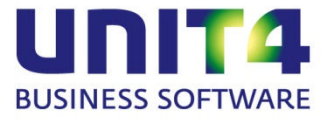

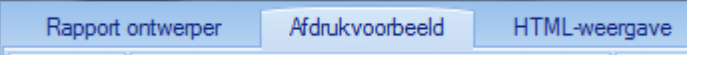

Daar zien de etiketten er bijvoorbeeld zo uit:

÷.

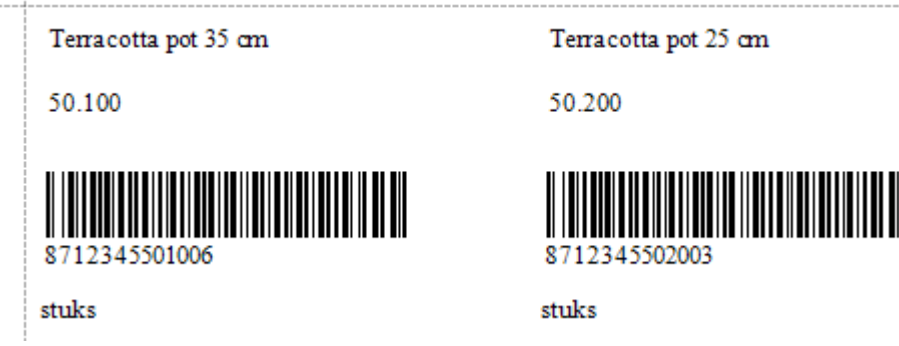

U kunt snel tussen de tabbladen switchen om uw aanpassingen te kunnen zien.

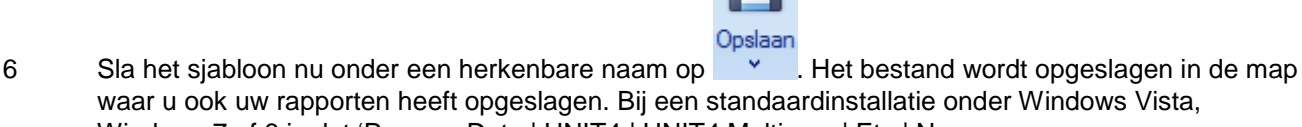

waar u ook uw rapporten heeft opgeslagen. Bij een standaardinstallatie onder Windows Vista, Windows 7 of 8 is dat 'ProgramData | UNIT4 | UNIT4 Multivers | Etc | N.

U kunt de Etiketontwerper nu afsluiten met het kruisje rechtsboven:  $\boxed{\Box}$  **E** 

In de wizard 'Artikeletiketten afdrukken' kunt u nu dit sjabloon gebruiken.

# <span id="page-50-0"></span>**7.3 Koppelen etiketsjablonen aan de administratie**

De zelfgemaakte etiketsjablonen worden bij een standaardinstallatie onder Windows Vista, Windows 7 of 8 opgeslagen in 'ProgramData | UNIT4 | UNIT4 Multivers | Etc | N'.

Bij het afdrukken van etiketten, kijkt de wizard in die map naar etiketsjablonen. Maar, net als de (aangepaste) rapporten zijn ook de etiketsjablonen gekoppeld aan een bepaalde administratie. Om ze binnen een administratie te kunnen gebruiken, moeten ze gekoppeld worden.

Als u beschikt over elders aangemaakte etiketsjablonen of een algemeen sjabloon wilt aanpassen binnen uw administratie moet u twee dingen doen:

- Plaats het sjabloonbestand (\*.repx) in uw rapportdirectory;
- Koppel het bestand aan uw administratie.
- 1 Open 'Rapport | Artikelen/Diensten | Artikeletiketten', maak een proforma-selectie zodat u de wizard

doorloopt tot het scherm waarin u een sjabloon kiest en klik daar op de knop **Etiketten**...

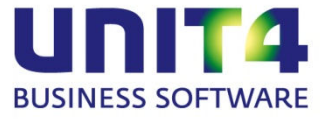

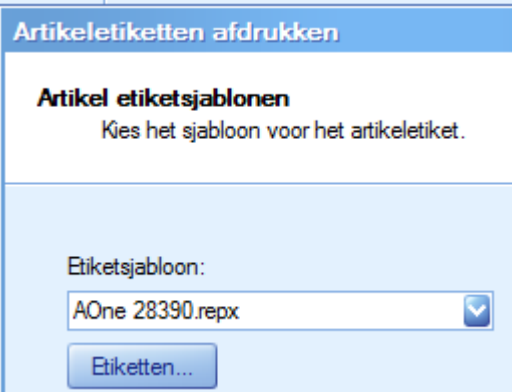

2 In het scherm dat opent kiest u voor het snelmenu:

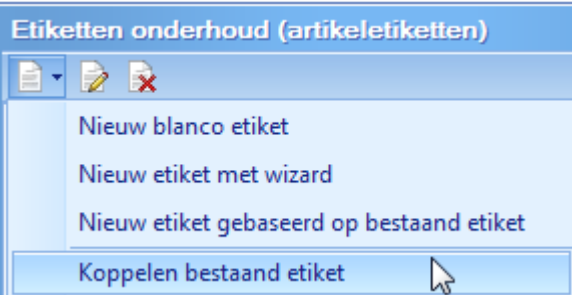

en daarbinnen voor 'Koppelen bestaand etiket'.

3 Nu opent een scherm met een lijst van nog niet gekoppelde sjablonen. Selecteer het sjabloon dat u wilt koppelen en klik op **1998 ok 1999** 

Nu kunt u het sjabloon binnen uw administratie gebruiken en bewerken.

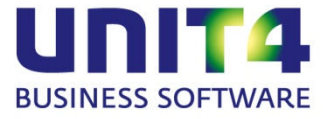

# <span id="page-52-0"></span>**8 Overige wijzigingen**

## <span id="page-52-1"></span>**8.1 Het direct na inloggen starten van programma's is uitgebreid met de Dashboards**

U kunt nu verschillende programma's laten starten direct na het inloggen in UNIT4 Multivers XL. De optie om het programma 'Relatiebeheer' direct te starten bestond allang. Nu is daar de mogelijkheid bijgekomen om dasboards te starten.

In 'Extra | gebruikersparameters' is de map 'Starten na login' aangemaakt met de volgende opties:

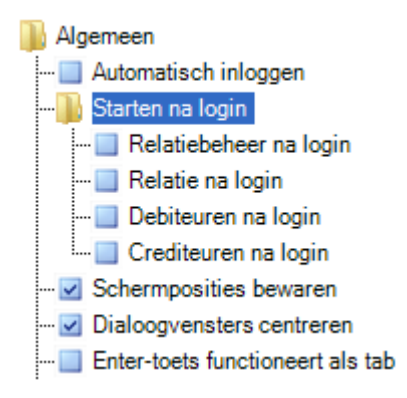

#### **Relatiebeheer na login**

Hiermee start u het programma 'Relatiebeheer'.

#### **Relaties, Debiteuren en Crediteuren**

Hiermee start u de Dashboards van de gekozen opties. Dat wil zeggen dat u direct de lijsten te zien krijgt waarmee u de betreffende relatie kunt selecteren in het dashboard.

Hiermee hebt u nog sneller de beschikking over alle gegevens van uw relaties, debiteuren en crediteuren. Deze functie kan bijvoorbeeld heel handig zijn voor uw receptie.

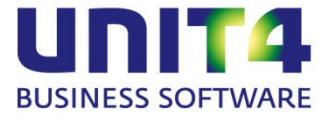

# <span id="page-53-0"></span>**9 Wijzigingen in de rapporten**

# <span id="page-53-1"></span>**9.1 Rapport Saldirubricering**

In 'Rapport | Grootboek | Grootboekrubricering' zijn twee extra rapporten beschikbaar:

- Balans winst- en verliesrekening;
- Variabele saldilijst.

#### <span id="page-53-2"></span>**9.1.1 Balans winst- en-verliesrekening**

Met 'Rapport | Grootboek | Saldi rubricering | Balans en Winst- en -verliesrekening' kunt u een balans en winst- en –verliesrekening van uw rubricering afdrukken.

- 1. Selecteer het boekjaar in het eerste scherm en bepaal welk schema u wilt gebruiken.
- 2. Geef de gewenste periodes van het actuele en het voorgaande jaar op.
- 3. Geef aan of ook nulregels afgedrukt moeten worden en geef aan of de balansrekeningen getoond moeten worden.
- 4. Geef de opties voor het overzicht op:

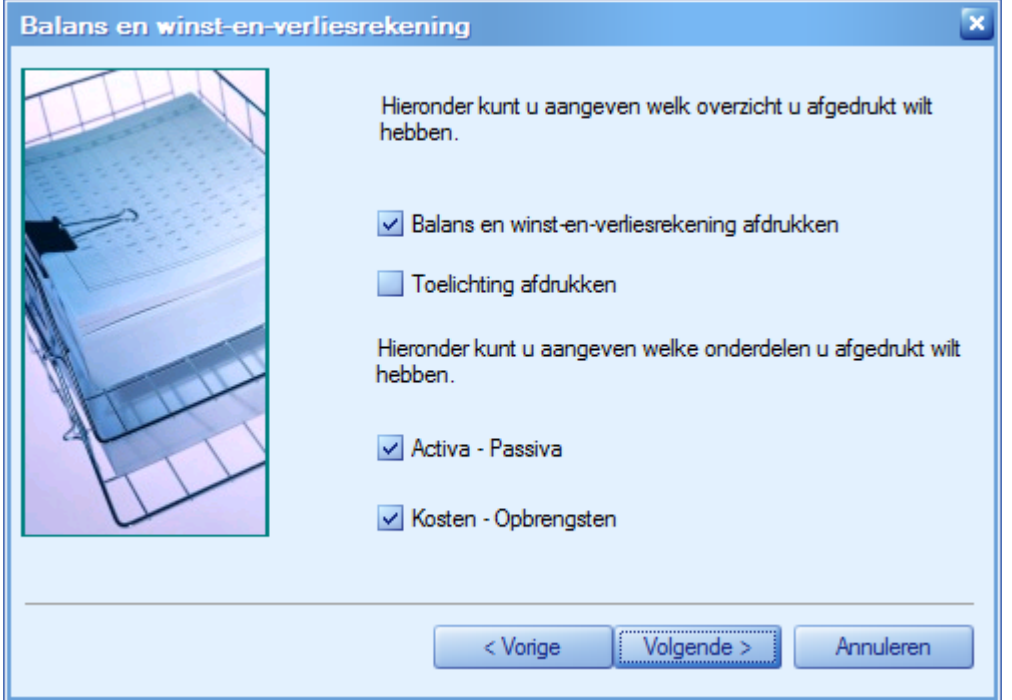

#### <span id="page-53-3"></span>**9.1.2 Variabele saldilijst**

Met 'Rapport | Grootboek | Saldi rubricering | Variabele saldilijst' kunt u een variabele saldilijst van uw rubricering afdrukken.

1. Selecteer het boekjaar en in het scherm daarna de kolommen die u wilt afdrukken. Geef daarbij ook aan of u de informatie van het vorige jaar wilt opnemen. U kunt per kolom aangeven of deze gesaldeerd of als debet/credit-kolom moet worden getoond.

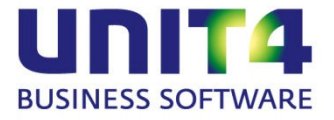

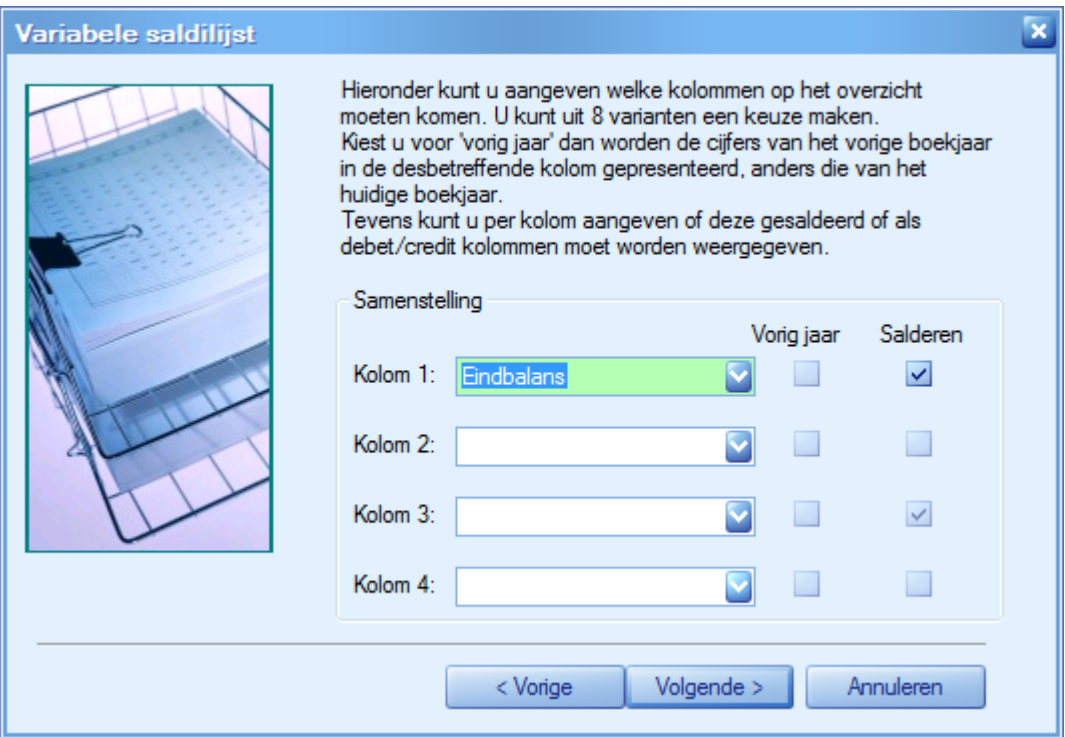

- 2. Selecteer vervolgens het rubriceringsschema en de periode tot wanneer u de gegevens wilt afdrukken.
- 3. Selecteer in het scherm daarna welke opties u wilt gebruiken.

# <span id="page-54-0"></span>**9.2 Variabele kostenlijst bij Kostenplaatsen**

In 'Rapport | Verbijzondering | Kostenplaatsen is de mogelijkheid geschapen om een variabele saldilijst af te drukken.

Geef aan welke kolommen op het overzicht moeten komen en of de cijfers van het vorige boekjaar afgedrukt moeten worden. U kunt per kolom aangeven of deze gesaldeerd of als debet/credit-kolom moet worden getoond.

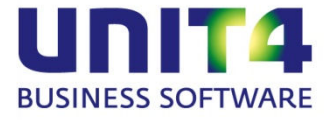

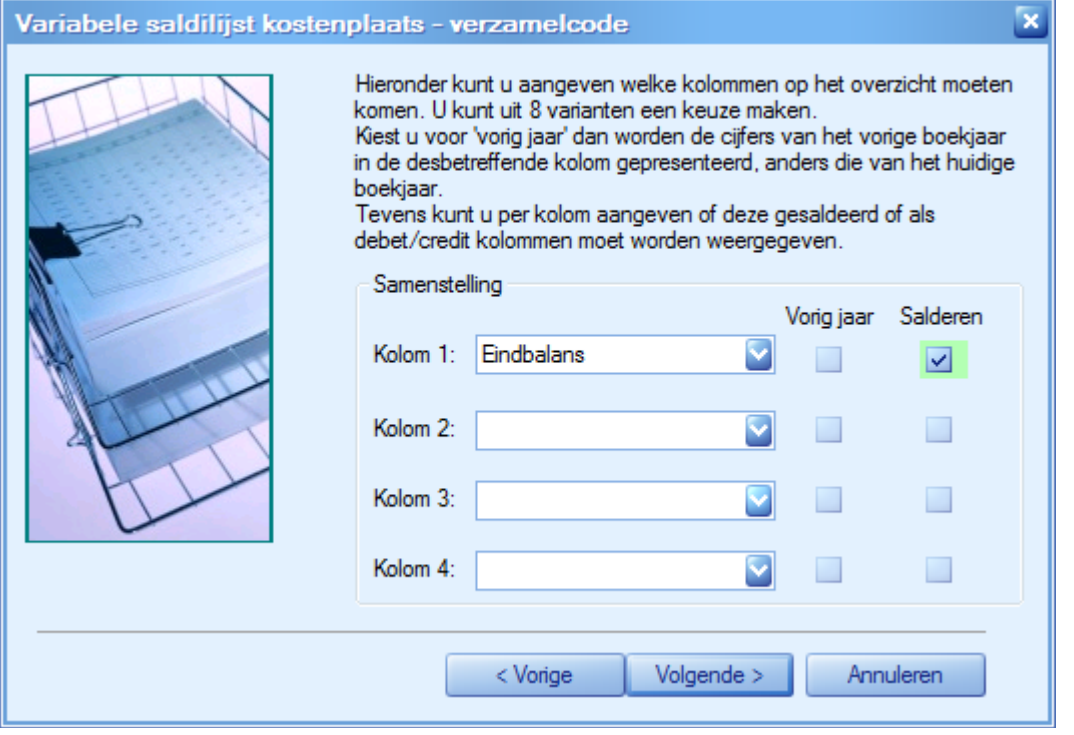

Dit overzicht kunt u afdrukken op basis van rubriekschema 1, 2 of 3.

U geeft aan of het overzicht is op basis van de verzamelcode of van de kostenplaats en voor welke verzamelcode/kostenplaats het overzicht afgedrukt moet worden.

Nadat u de periode hebt opgegeven tot wanneer de saldilijst moet worden afgedrukt, geeft u in het volgende scherm de gewenste opties op:

- Selecteert u de optie Activa Passiva, dan worden de grootboekrubriceringen afgedrukt die u bij 'Onderhoud | Grootboekrubricering' hebt opgegeven in de tabbladen 'Activa' en 'Passiva'.
- Selecteert u de optie Kosten Opbrengsten, dan worden de grootboekrubriceringen afgedrukt die u bij de bovengenoemde menukeuze hebt opgegeven in de tabbladen 'Kosten en 'Opbrengsten'.